# e コミ流山 利用マニュアル (初級編)

2014 年 1 月(改定)

流山市役所 独立行政法人 防災科学技術研究所

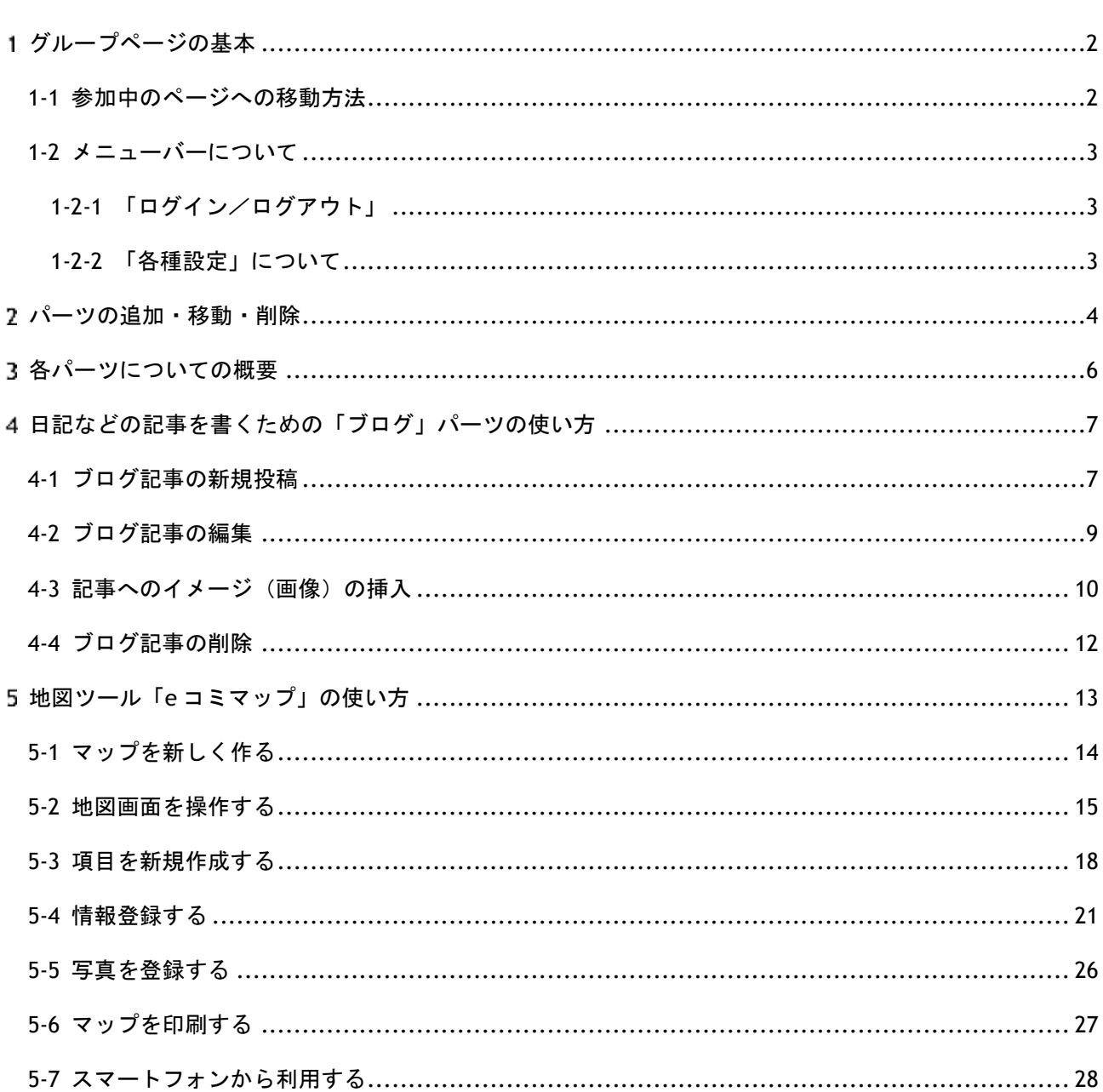

# 目次

#### <span id="page-2-0"></span>1グループページの基本

#### <span id="page-2-1"></span>1-1 参加中のページへの移動方法

まず、ポータルページでログインし、その後、自分の参加しているグループページに行く方 法を説明します。

#### ポータルページからログインする

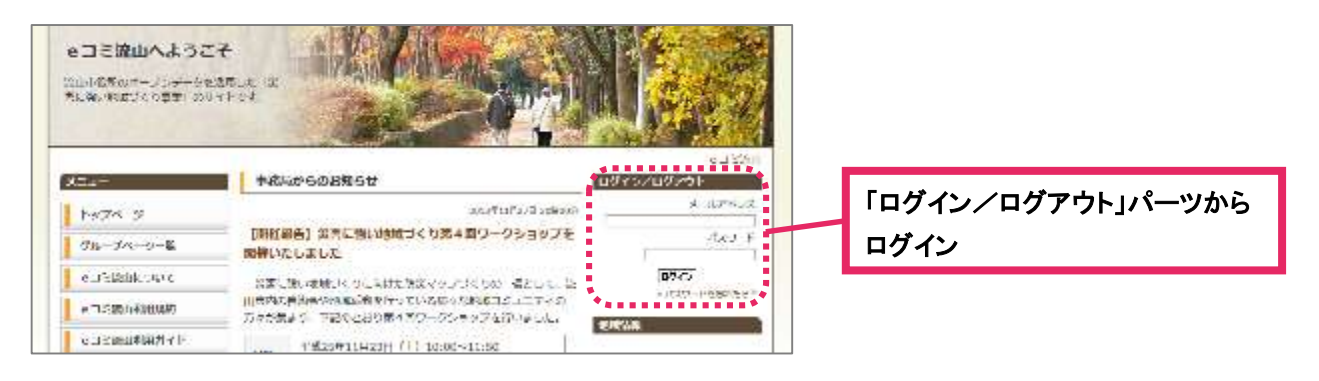

### 2 「参加中のページ」へいく

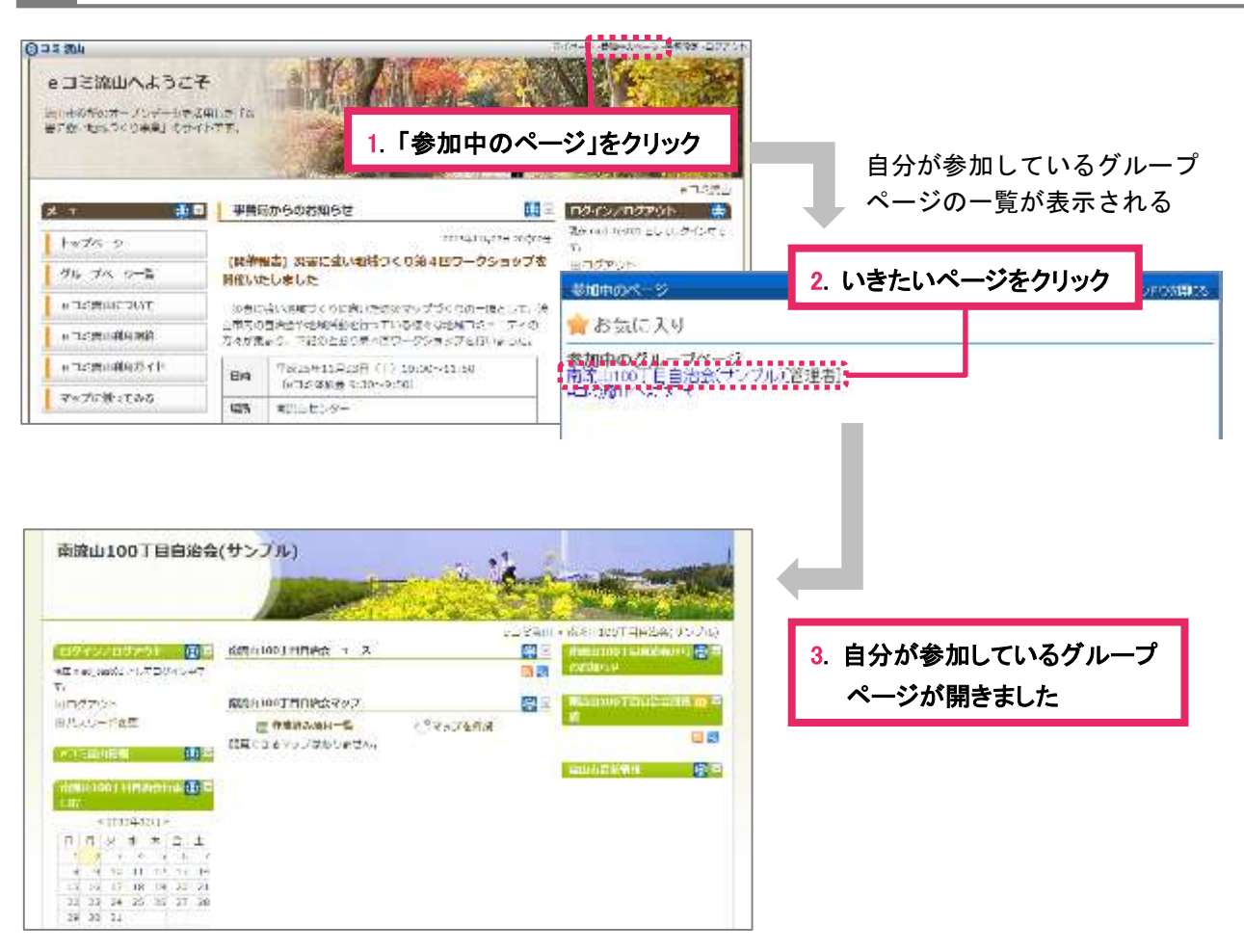

## <span id="page-3-1"></span><span id="page-3-0"></span>1-2-1「ログイン/ログアウト」

ページ上部にある「メニューバー」からでもログイン・ログアウトすることができます。ポータ ルページに関わらず、どの e コミページからでも可能です。

# 1 ログインしていないとき

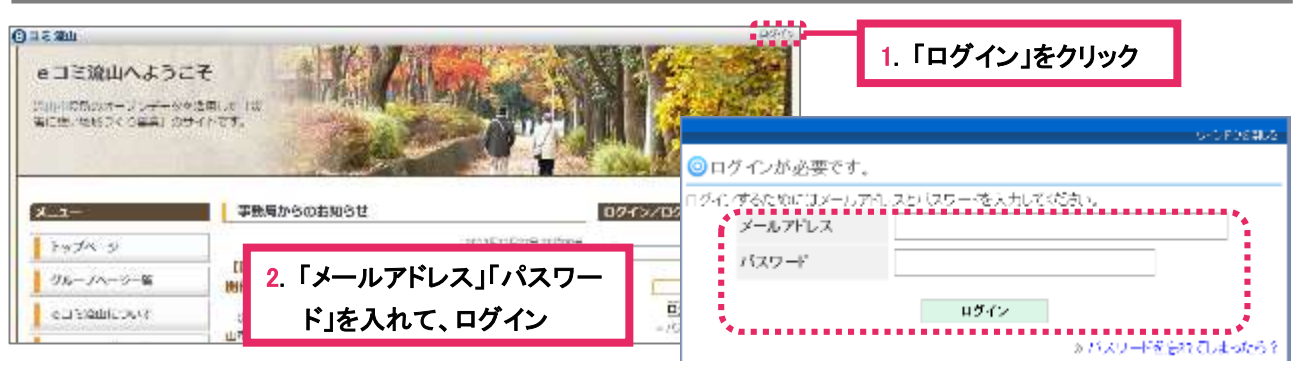

# 2 ログインしているとき

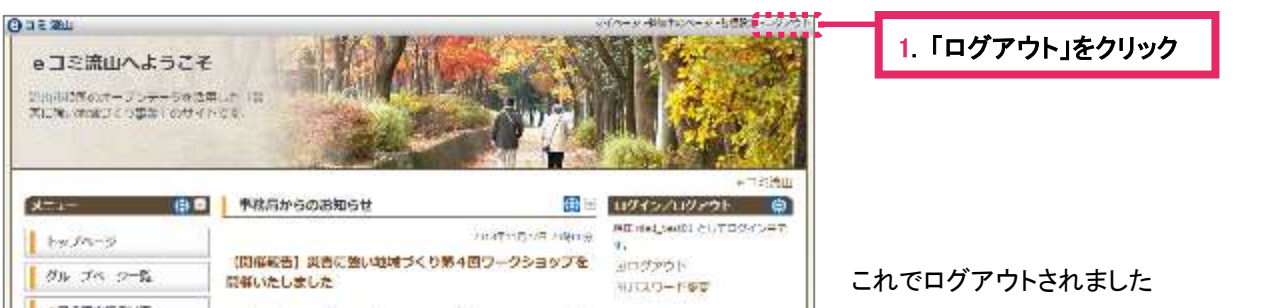

# <span id="page-3-2"></span>1-2-2「各種設定 」について

メニューバーにある「各種設定」から、さまざまな設定をすることができます。

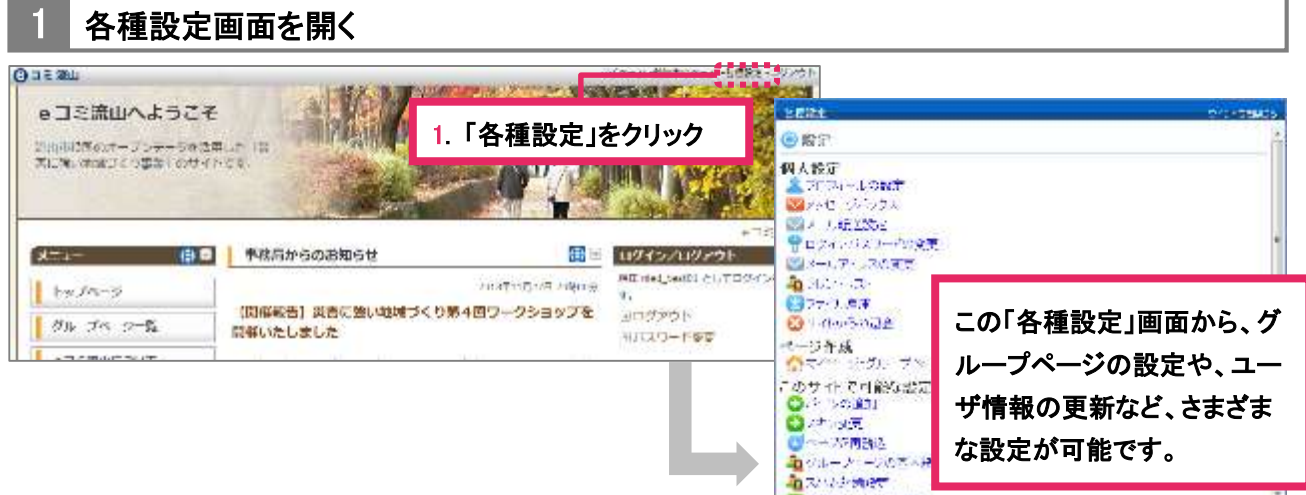

#### <span id="page-4-0"></span>パーツの追加・移動・削除

- 2013年12月3 コカメメネエ

「各種設定」にある「パーツの追加」メニューから、「ブログパーツ」「掲示板パーツ」など、さ まざまな種類のパーツを簡単に追加することができ、移動、削除も簡単です。

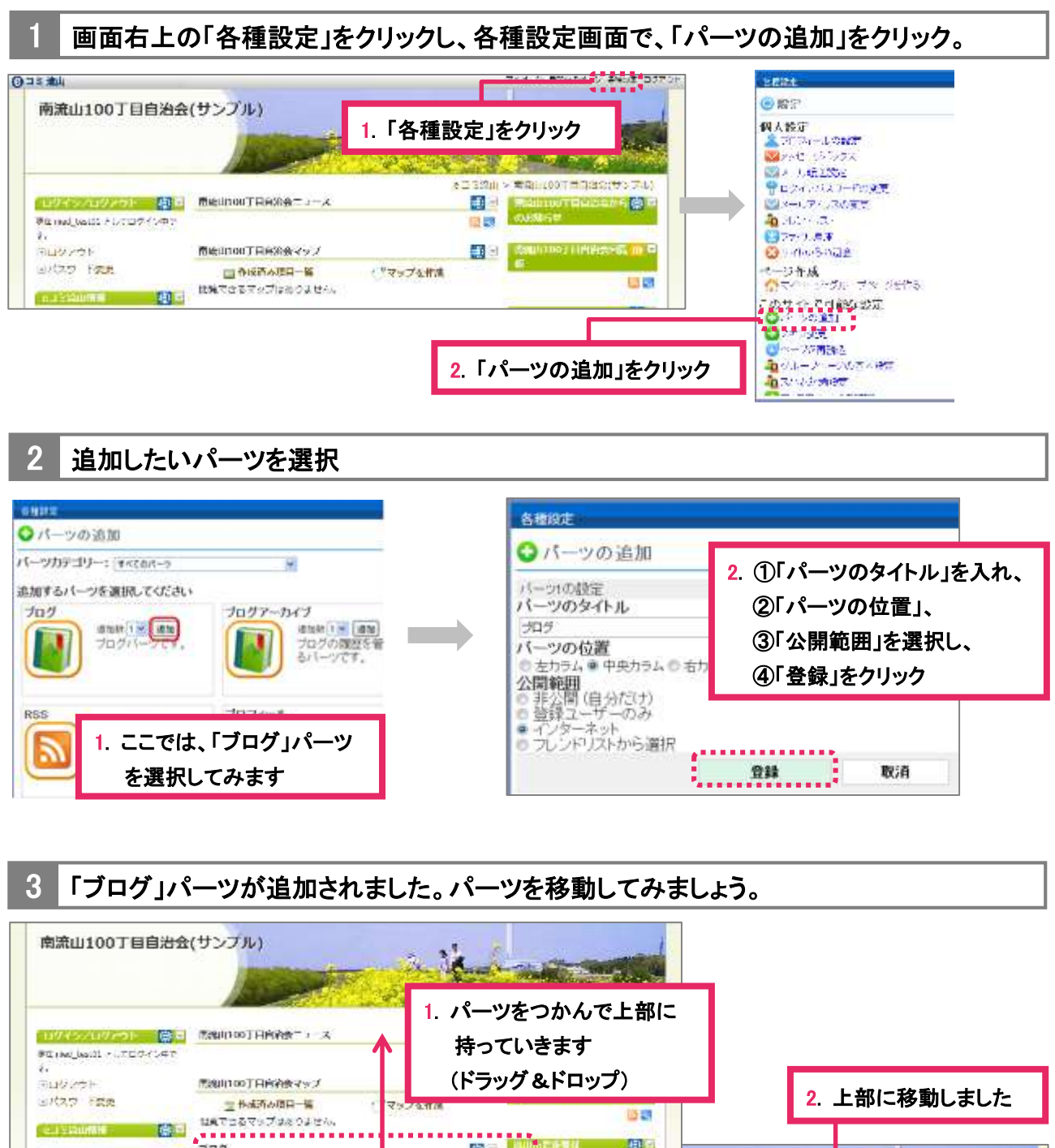

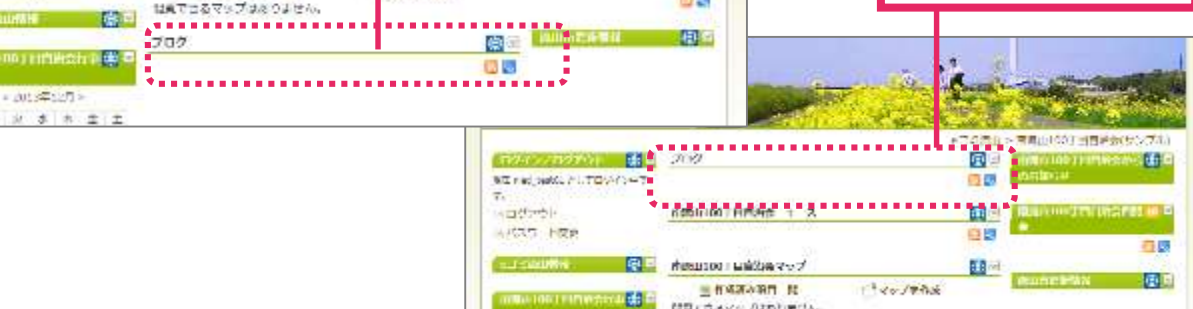

MRCBays AMbbetty

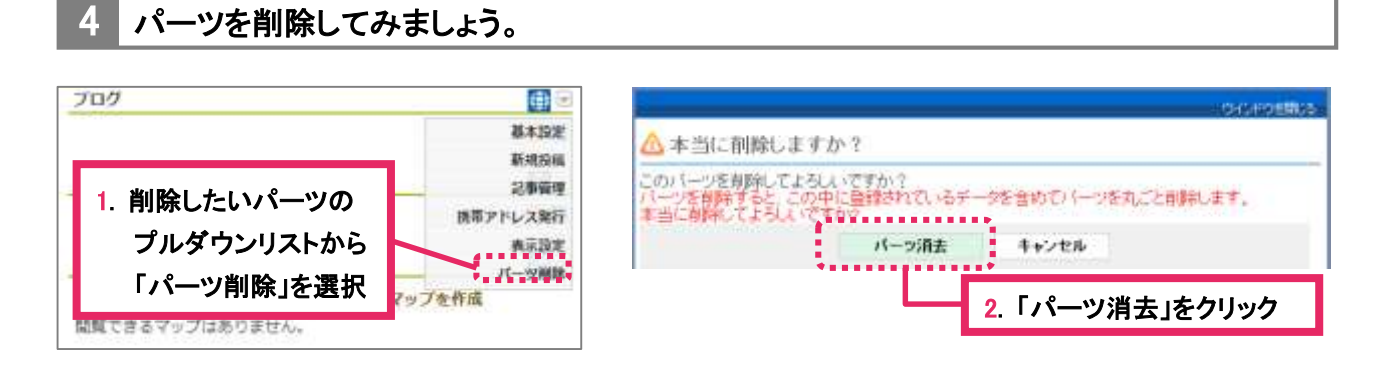

パーツごと削除すると、それまでパーツに登録されたデータごと削除されてしまいますので、よくお考え の上、削除してください。再度、パーツを追加することもできますが、そのパーツに登録していた情報は 消去されています。再追加したパーツには、またはじめからデータを登録してください。

## <span id="page-6-0"></span>3各パーツについての概要

下記のパーツをページ内に簡単に追加することができます。用途に応じて、さまざまなパー ツを追加してご利用ください。

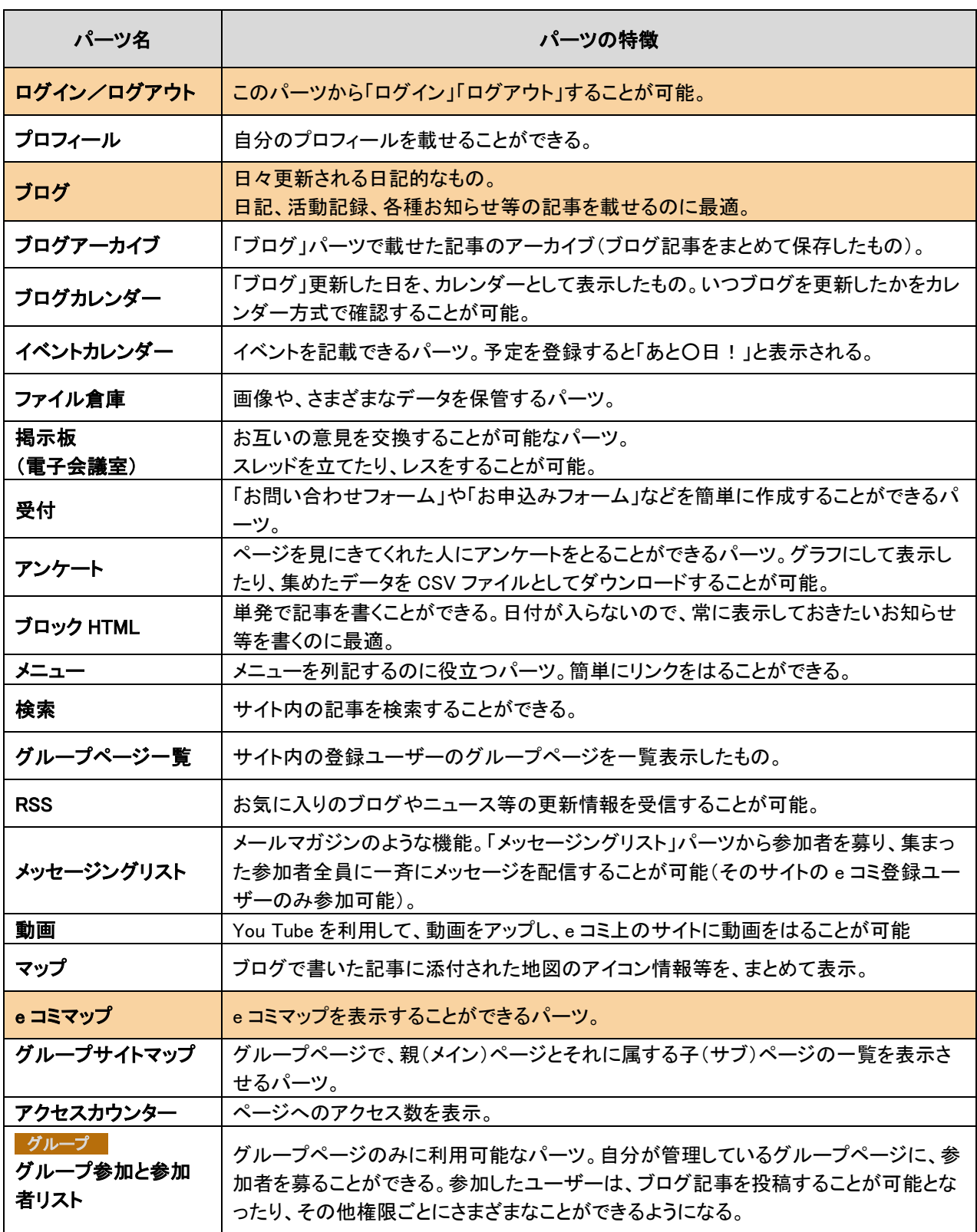

### <span id="page-7-0"></span>日記などの記事を書くための「ブログ」パーツの使い方

さまざまなパーツの中でも、ここでは利用頻度の高い「ブログ」パーツについてご説明しま す。日記、活動記録、各種お知らせなどの記事を書く際にご利用いただけます。

#### <span id="page-7-1"></span>4-1 ブログ記事の新規投稿

#### ブログパーツの「新規投稿」をクリック

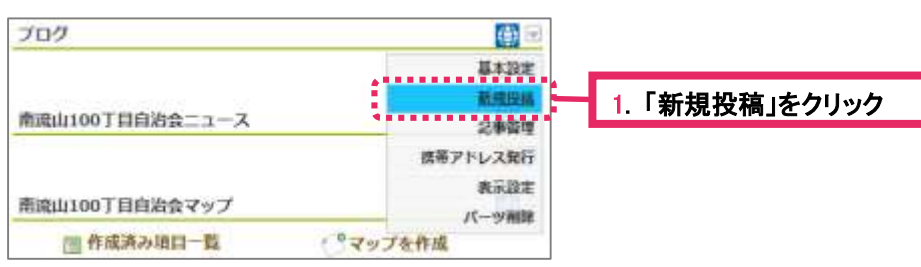

#### 2 ブログの編集画面から「題名」と「内容」を入力し、登録

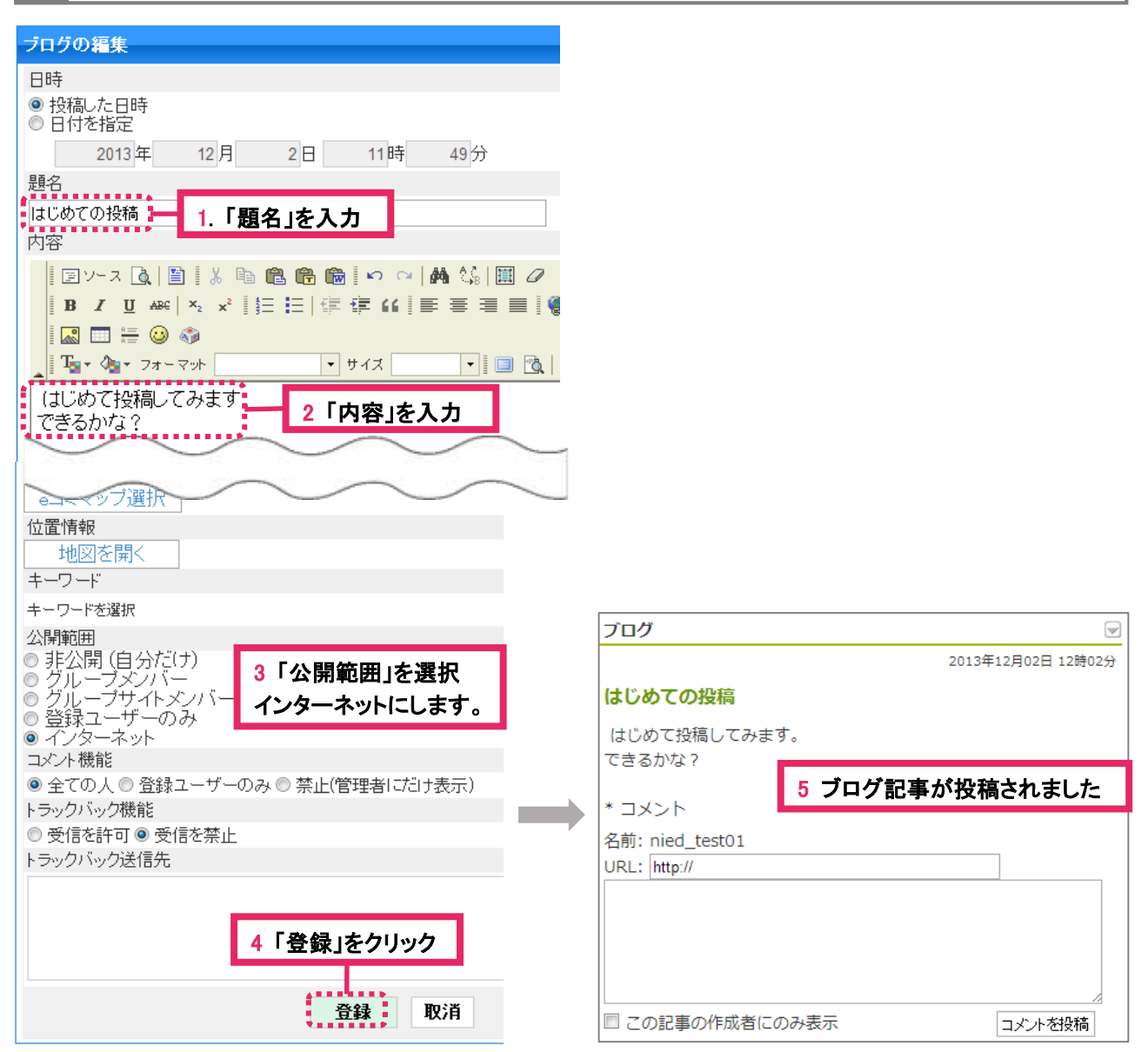

# <span id="page-9-0"></span>1 ブログ記事の編集画面に入る(2 通りのやり方あり)

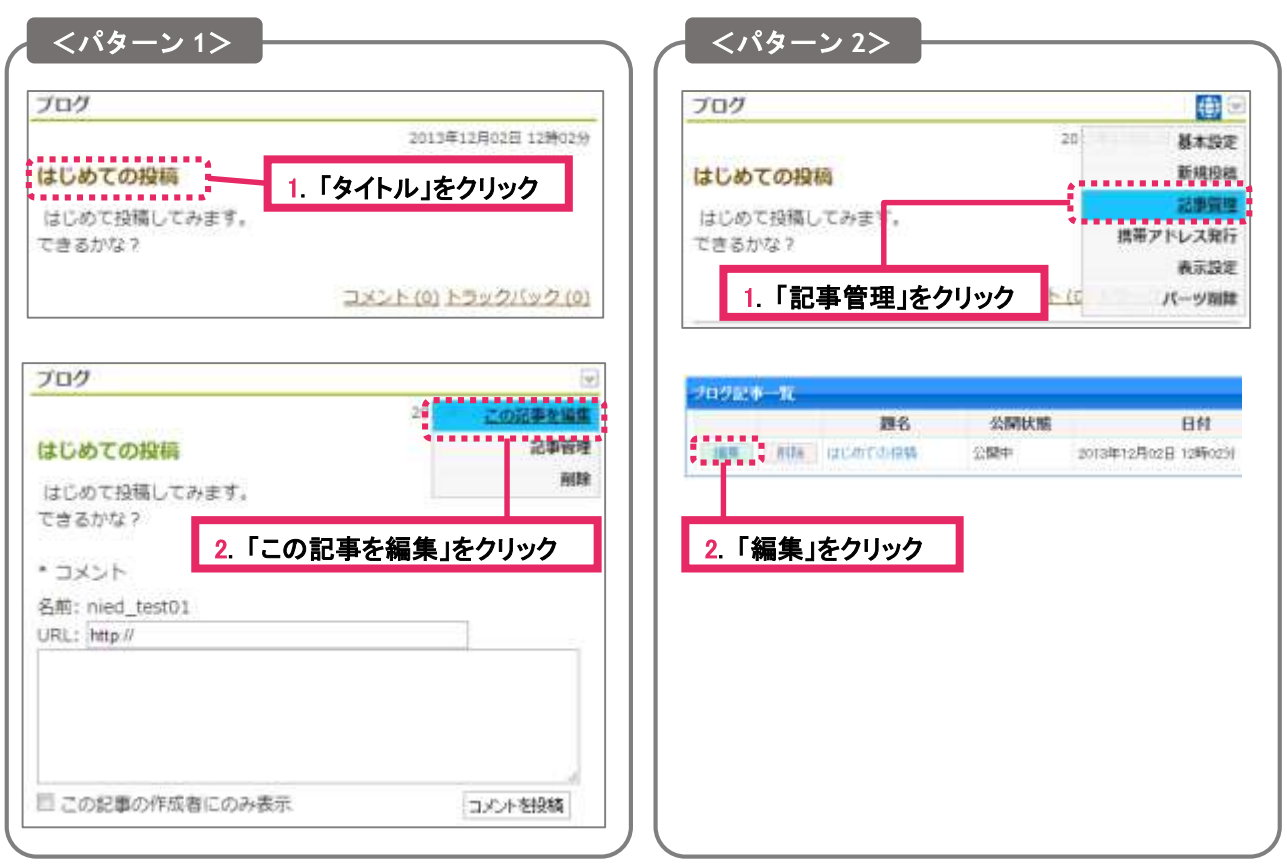

# 2 必要な箇所を編集し、「登録」

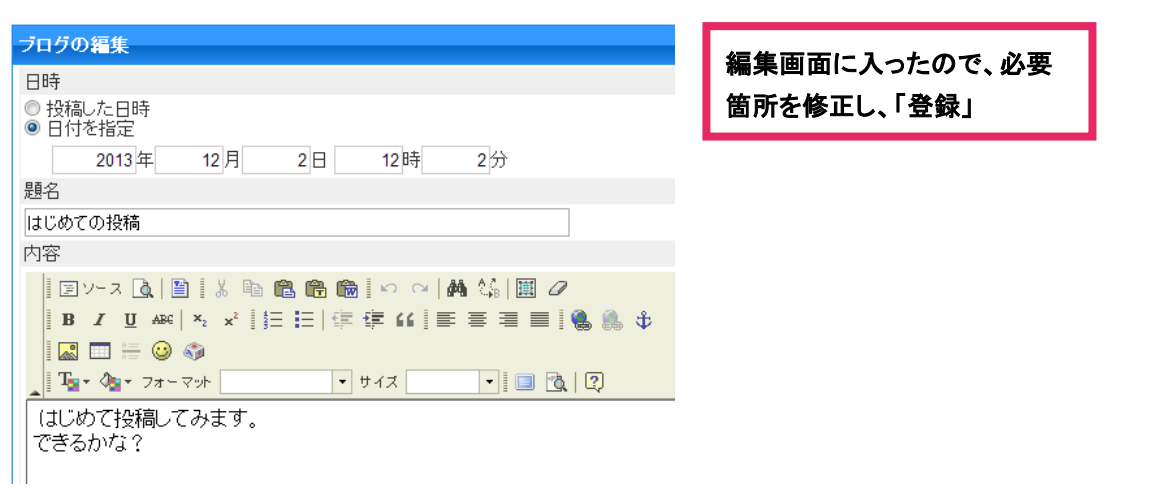

### <span id="page-10-0"></span>4-3 記事へのイメージ(画像)の挿入

#### 1 記事作成画面から「ファイル倉庫」へ行き、ファイルをアップロードする

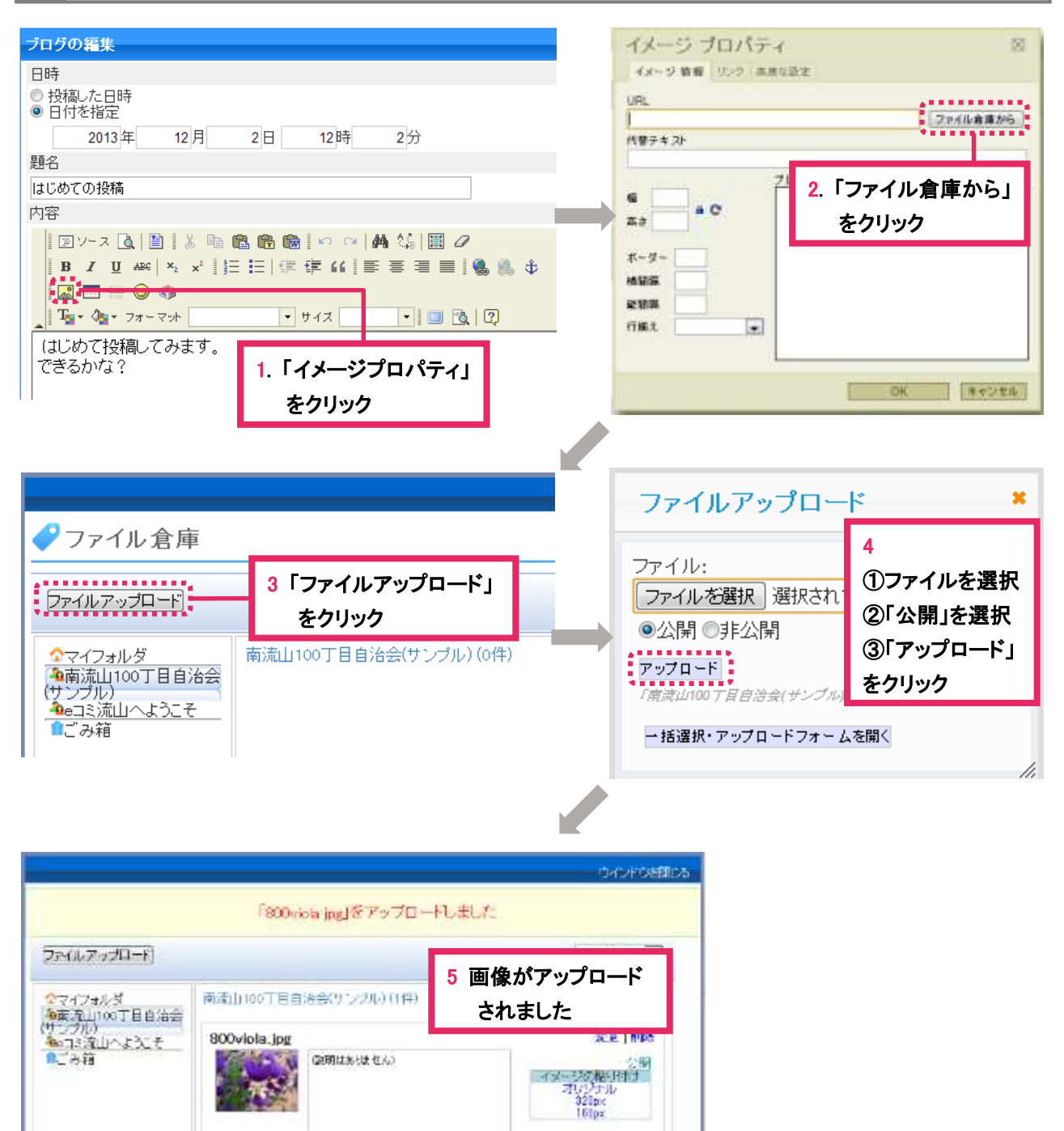

#### 2 画像を記事に挿入する

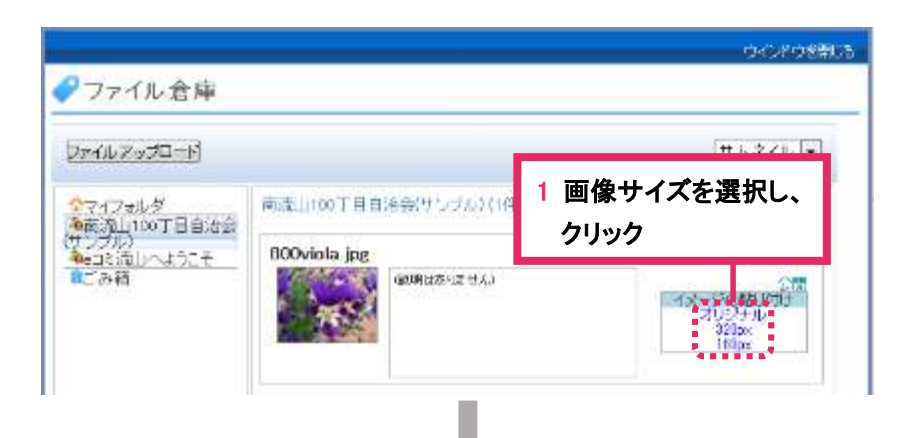

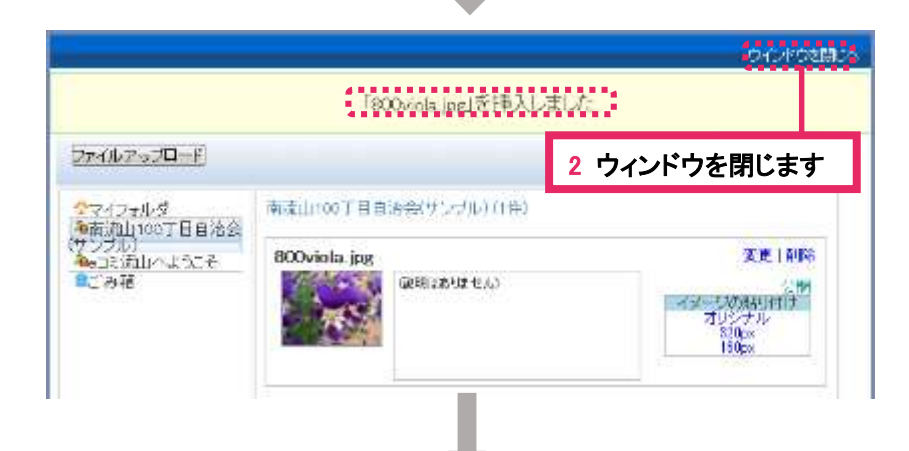

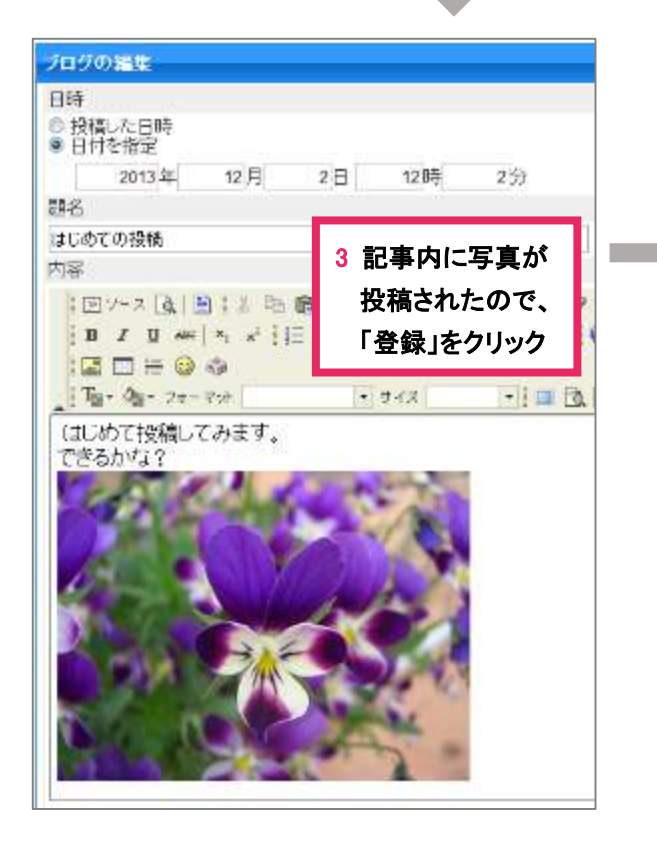

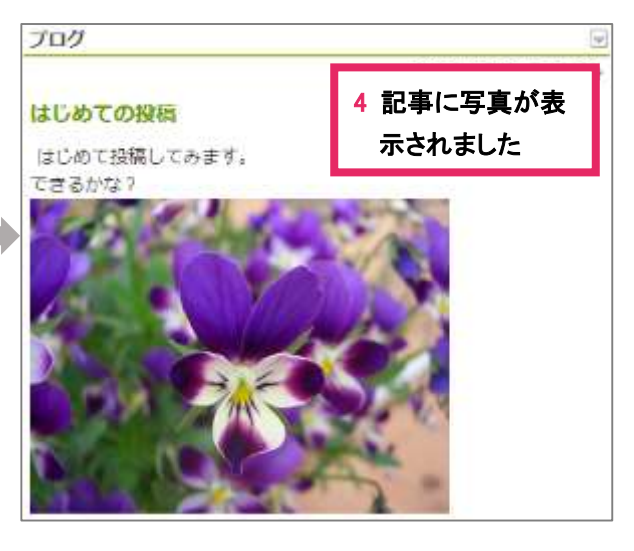

※画像の挿入後、画像の前後に文章を入力する こともできます。 ※挿入した画像を取消したいときは、画像をクリ ックして選択し、キーボードの「Delete」キーを 押すと消えます。

### <span id="page-12-0"></span>4-4 ブログ記事の削除

ブログ記事を削除する(2 通りのやり方あり)

#### <パターン 1> <パターン 2> プログ プログ 商 2013年12月02日 12時02分  $2n$ 基本設定 ...............<br>|はじめての投稿||-<br>\*................ はじめての投稿 1. 「タイトル」をクリック į 动静管理 はじめて投稿してみます。 はじめて投稿してみま \*\*\*\*\*\*\*\*\*\*\* できるかな? できるかな? 表示設定 1. 「記事管理」をクリック コメント(0)トラックバック(0) 石 パーツ削除 ブログ  $\textcolor{red}{\bigtriangledown}$ プログ記事一覧 20 3年12 この記事を編集 四名 公開状態 **H**# **San College Decording** はじめての投稿 記事管理 公開中 2013年12月02日 12時023 "…… t. はじめて投稿してみます。 できるかな? 2. 「削除」をクリック \* コメント 2. 「削除」をクリック 名前: nied\_test01 URL: http:// □ この記事の作成者にのみ表示 コメントを投稿

### 「記事の消去」をクリック

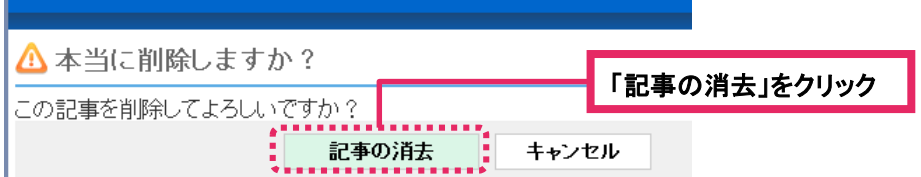

記事が消去されました。

<span id="page-13-0"></span>5 地図ツール「eコミマップ」の使い方

#### <span id="page-14-0"></span>「マップを作成」をクリック

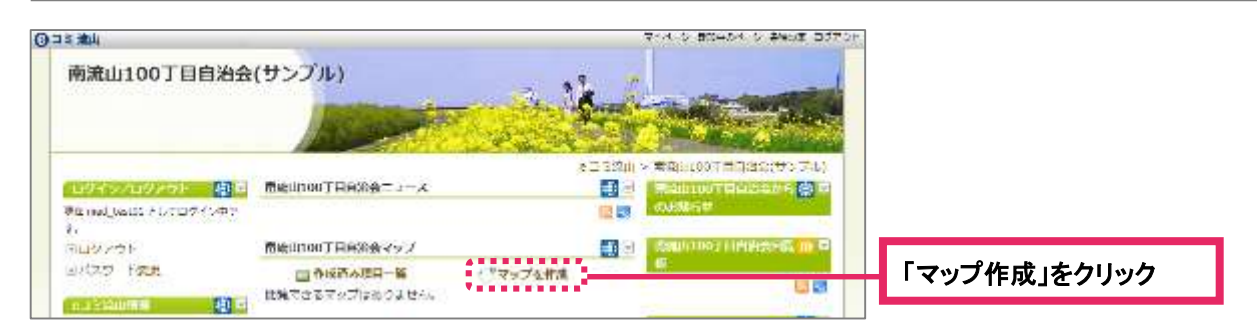

### 2 マップに関する情報を入力し、「マップ新規作成」をクリック

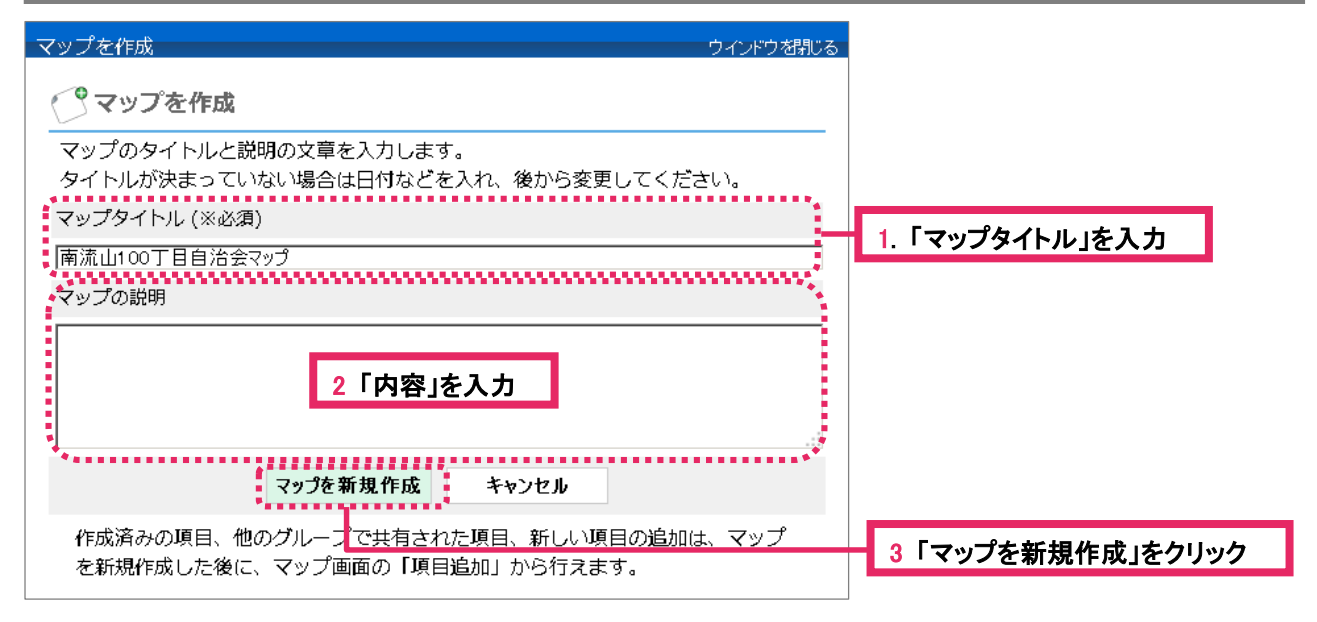

### 3 マップが作成されました

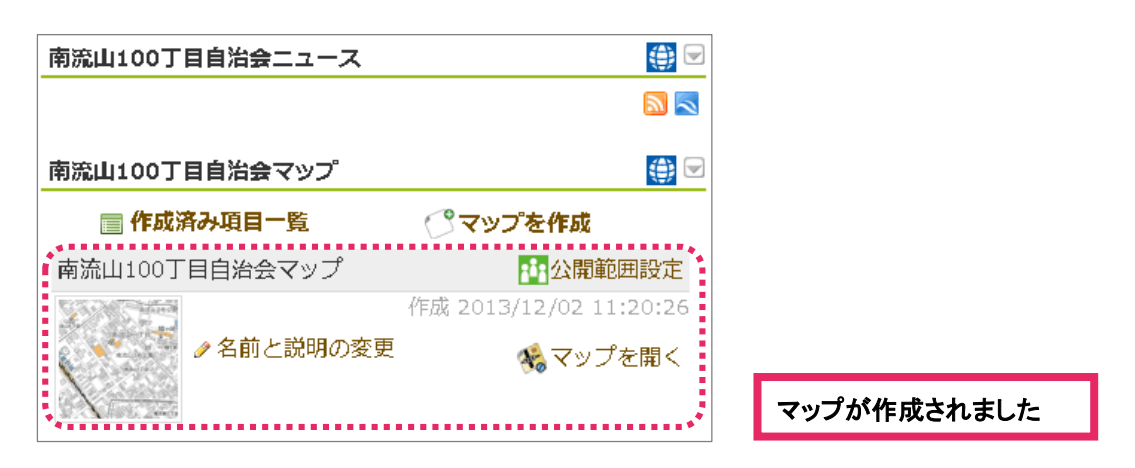

#### <span id="page-15-0"></span>5-2 地図画面を操作する

1 画面の説明

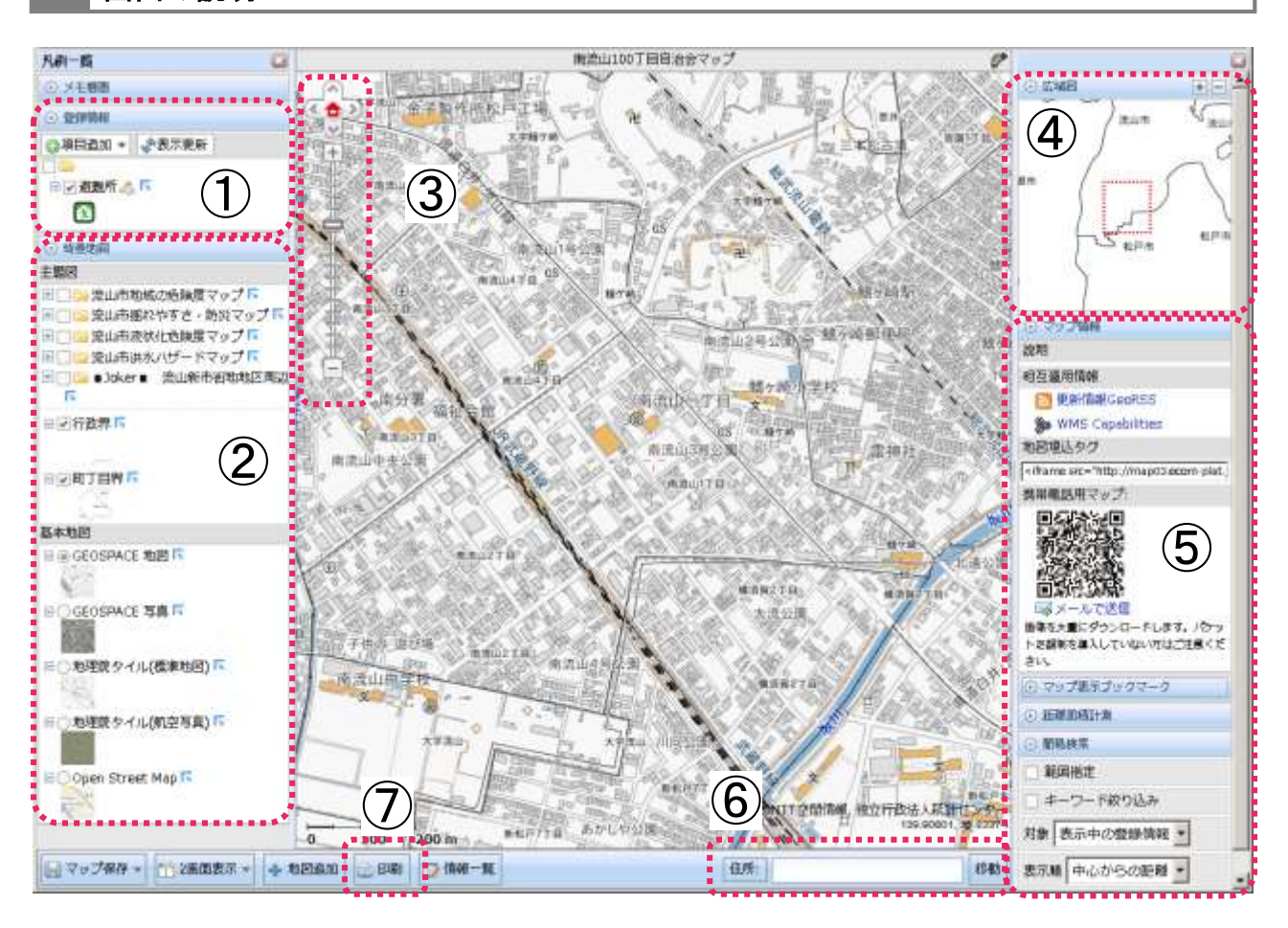

#### ①登録情報

地域で必要なマップの目的によって、避難所や公園など、さまざまな情報が登録できます。 ②背景地図

画面に表示される「基本地図」と、重ねて表示される「主題図」をクリックして選択できます。

-主題図:特定の利用目的を表現した地図です。(例:ハザードマップ)

-基本地図:一番ベースとなる地図です。(例:航空写真、地形図、都市地図)

#### ③地図調整

地図の位置や縮尺を変更できます。(「△」:移動、「+」:拡大、「ー」:縮小)

#### ④広域図

現在地をより広域な範囲で表示します。「+」「ー」で調整できます。

#### ⑤その他の情報

マップ情報や地点間の距離、登録情報の詳細など、様々な情報が表示できます。

#### ⑥住所検索

住所を入力し「移動」をクリックすると地図の中心が移動します。

#### ⑦印刷

プリンターによって A4 サイズから A0 サイズまで印刷できます。

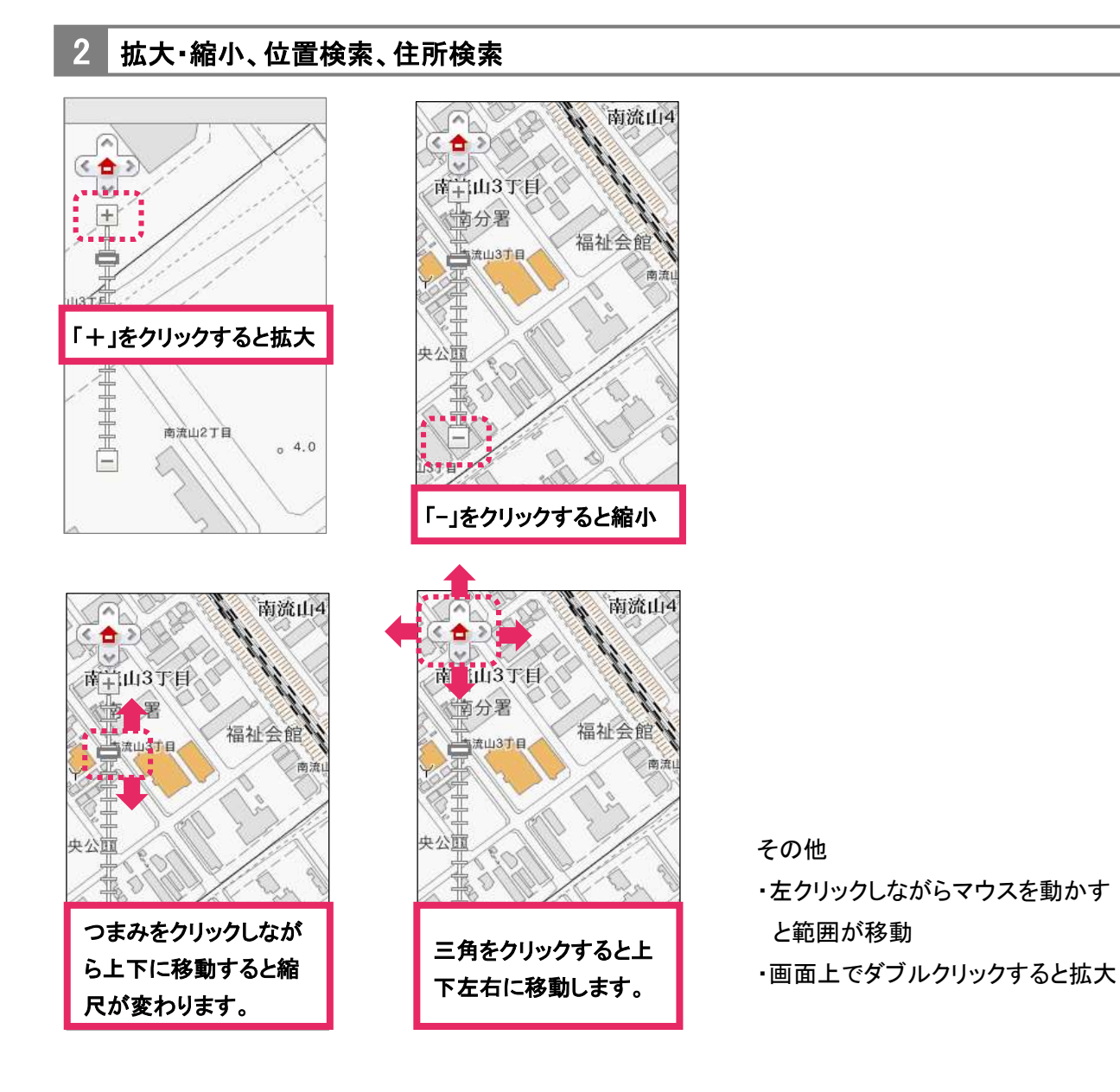

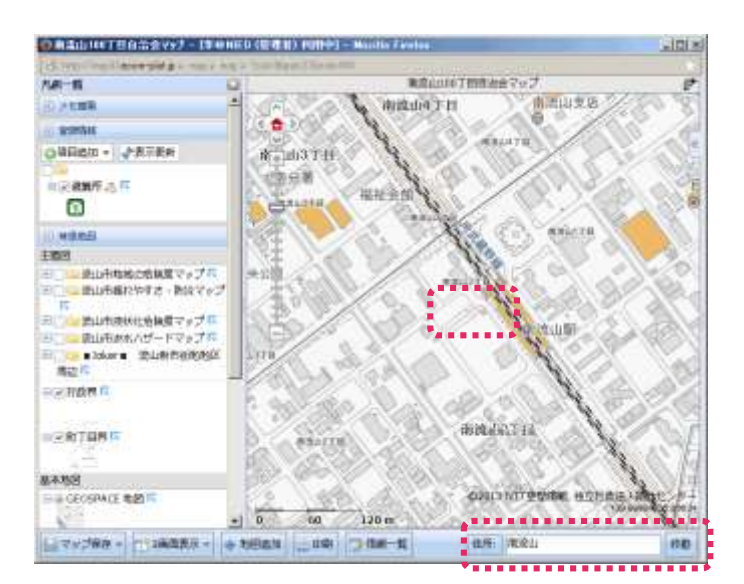

住所を入力し「移動」をクリックすると入力した 住所に画面が切り替わります。

場所を指定し、「住所」をクリックすると、現地 点(画面中央の+)の住所がわかります。

3 2画面表示

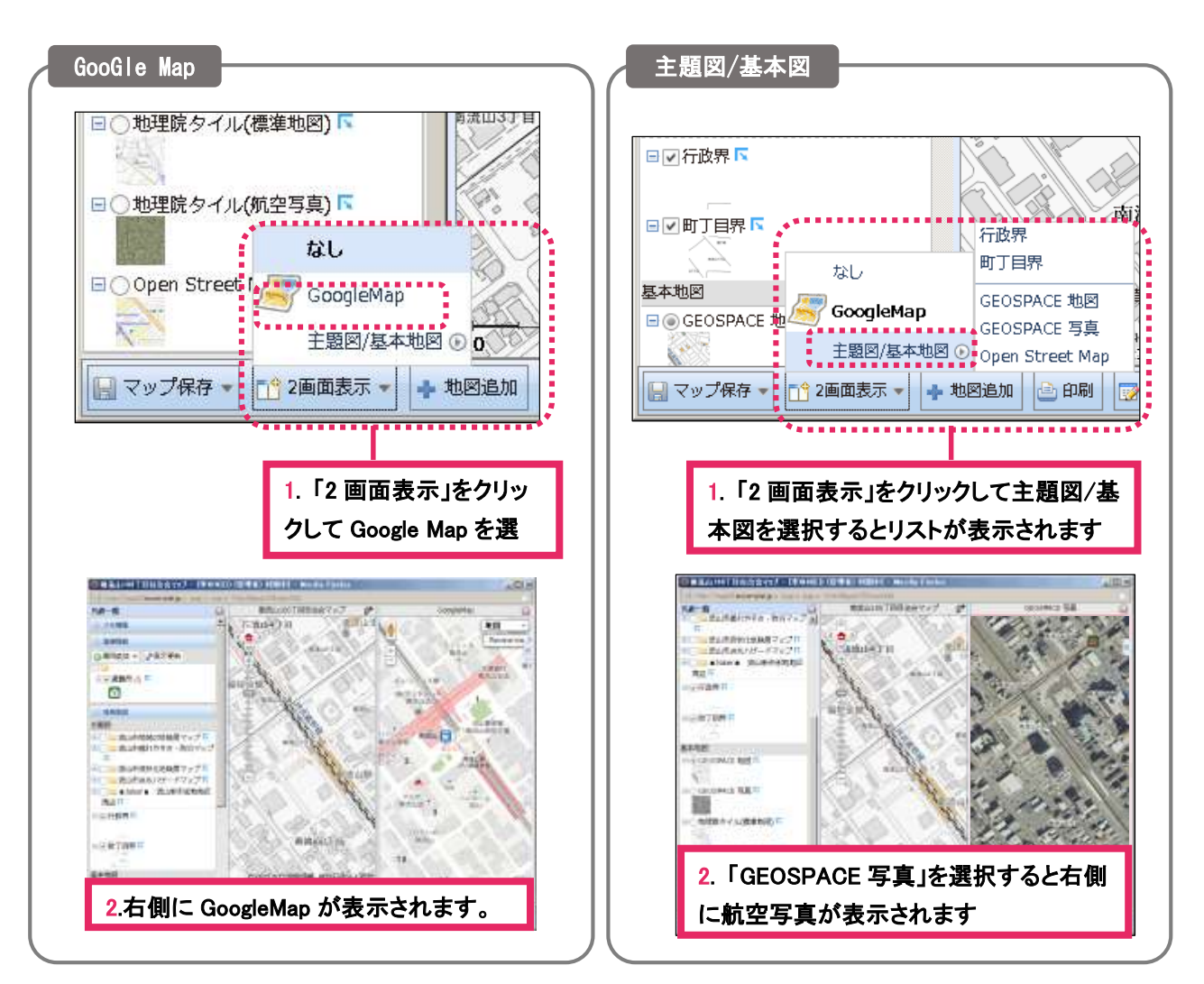

※2 画面表示を解除したい場合は「2 画面表示」をクリックし、「なし」を選択するか、右側の地図の ウィンドウを閉じると 1 画面に戻ります。

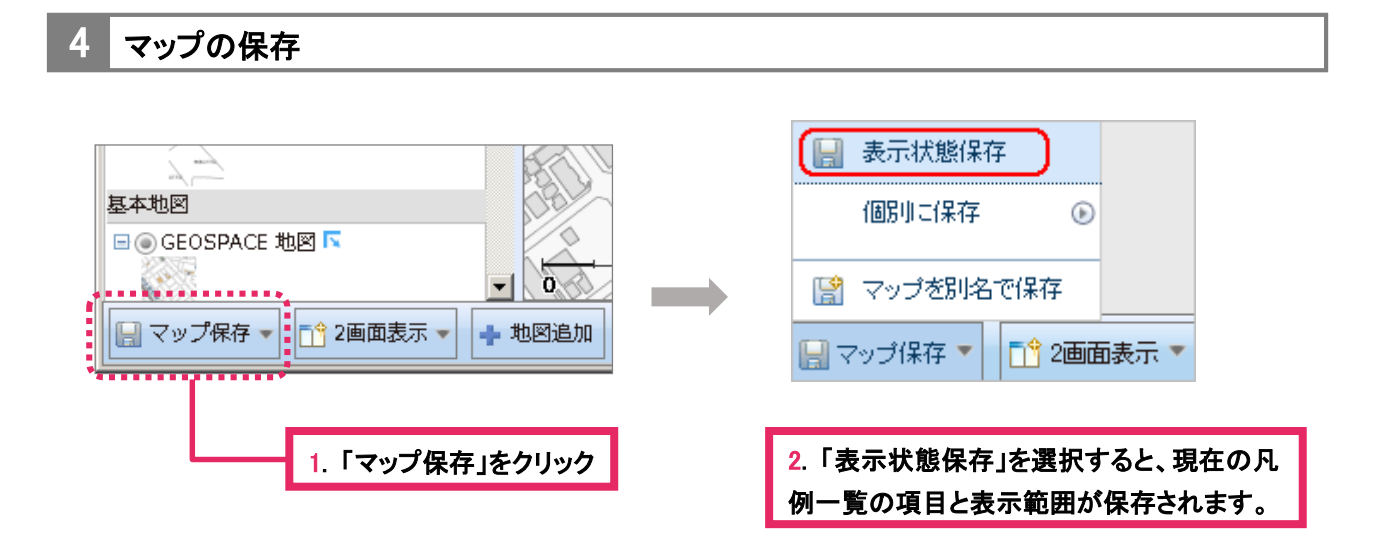

### <span id="page-18-0"></span>5-3 項目を新規作成する

項目追加

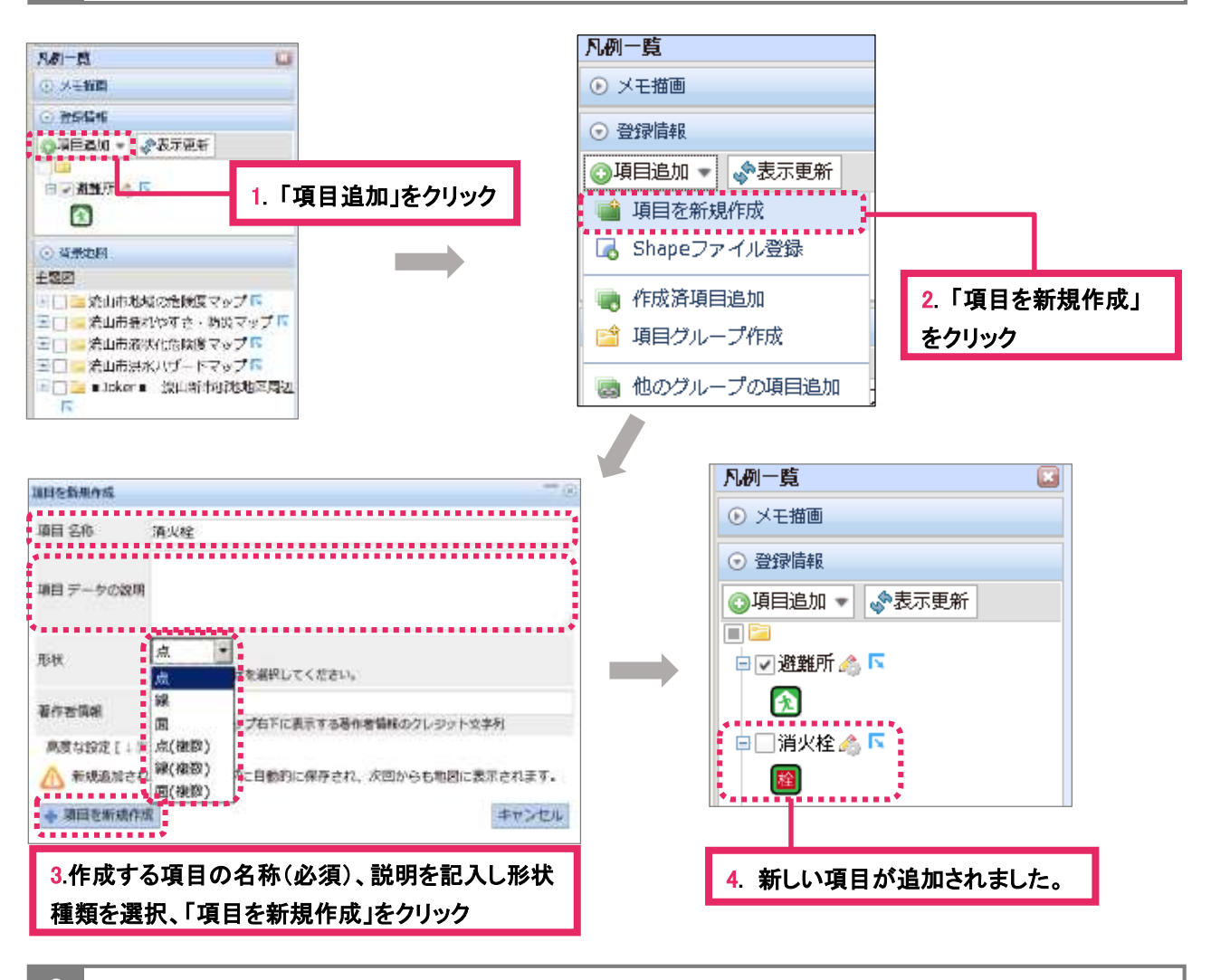

2 描画設定

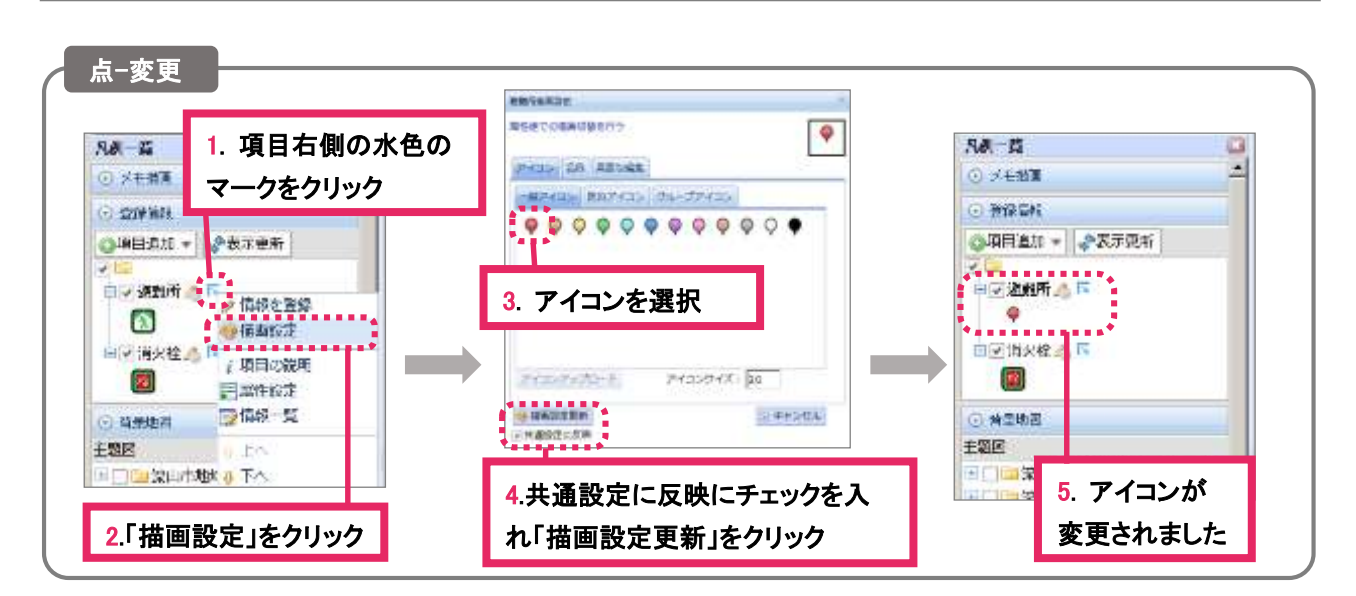

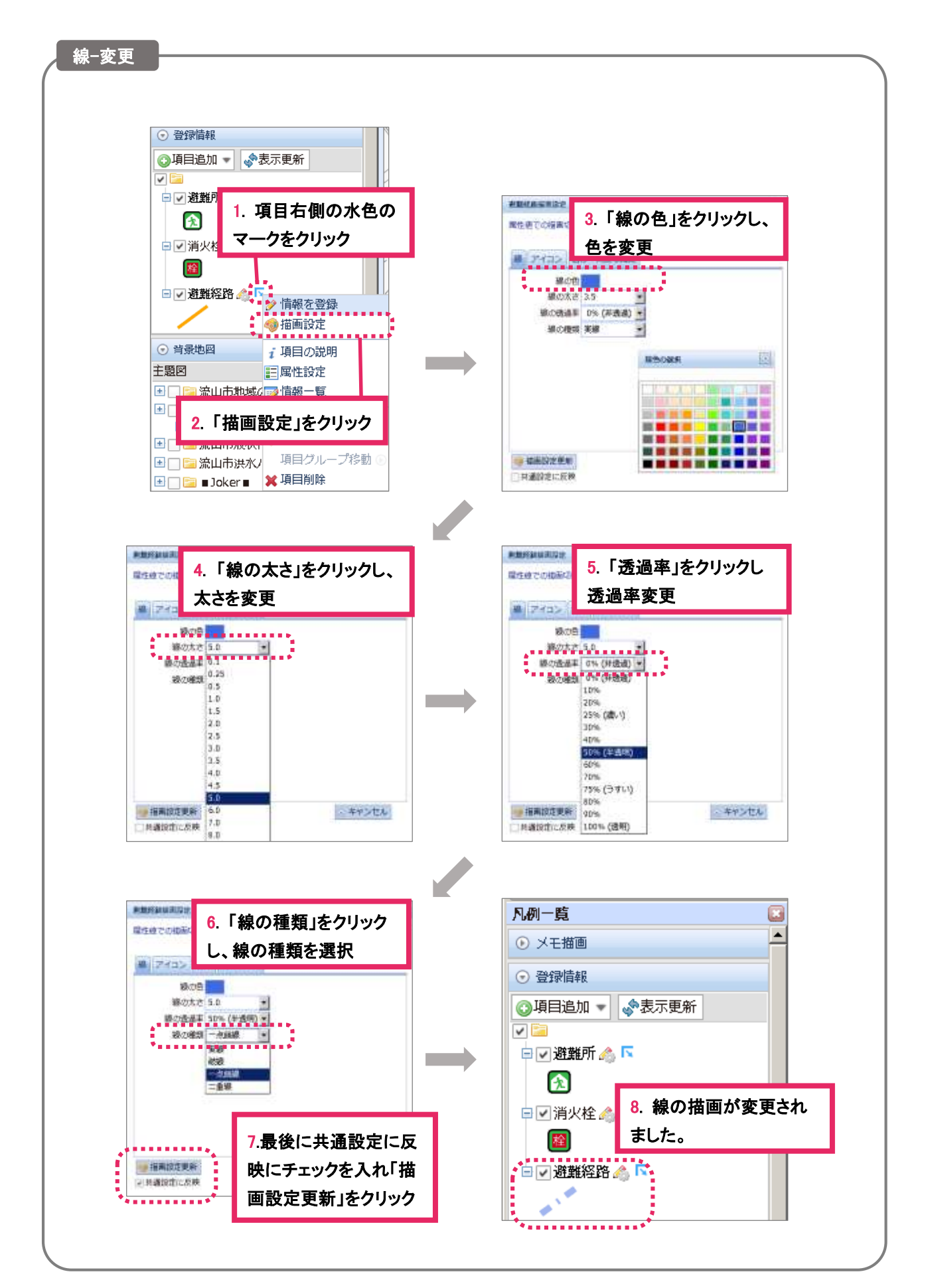

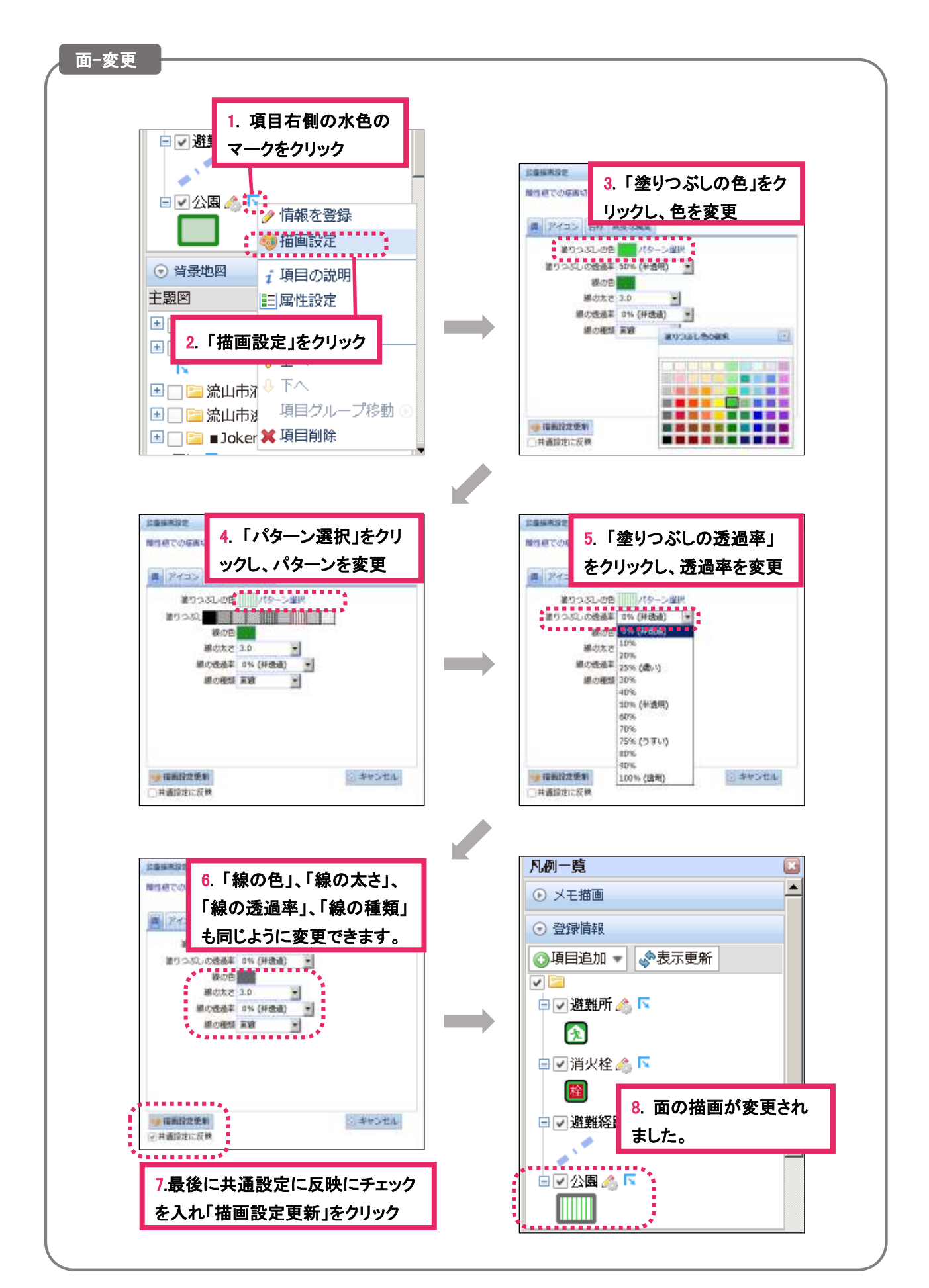

#### <span id="page-21-0"></span>5-4 情報登録する

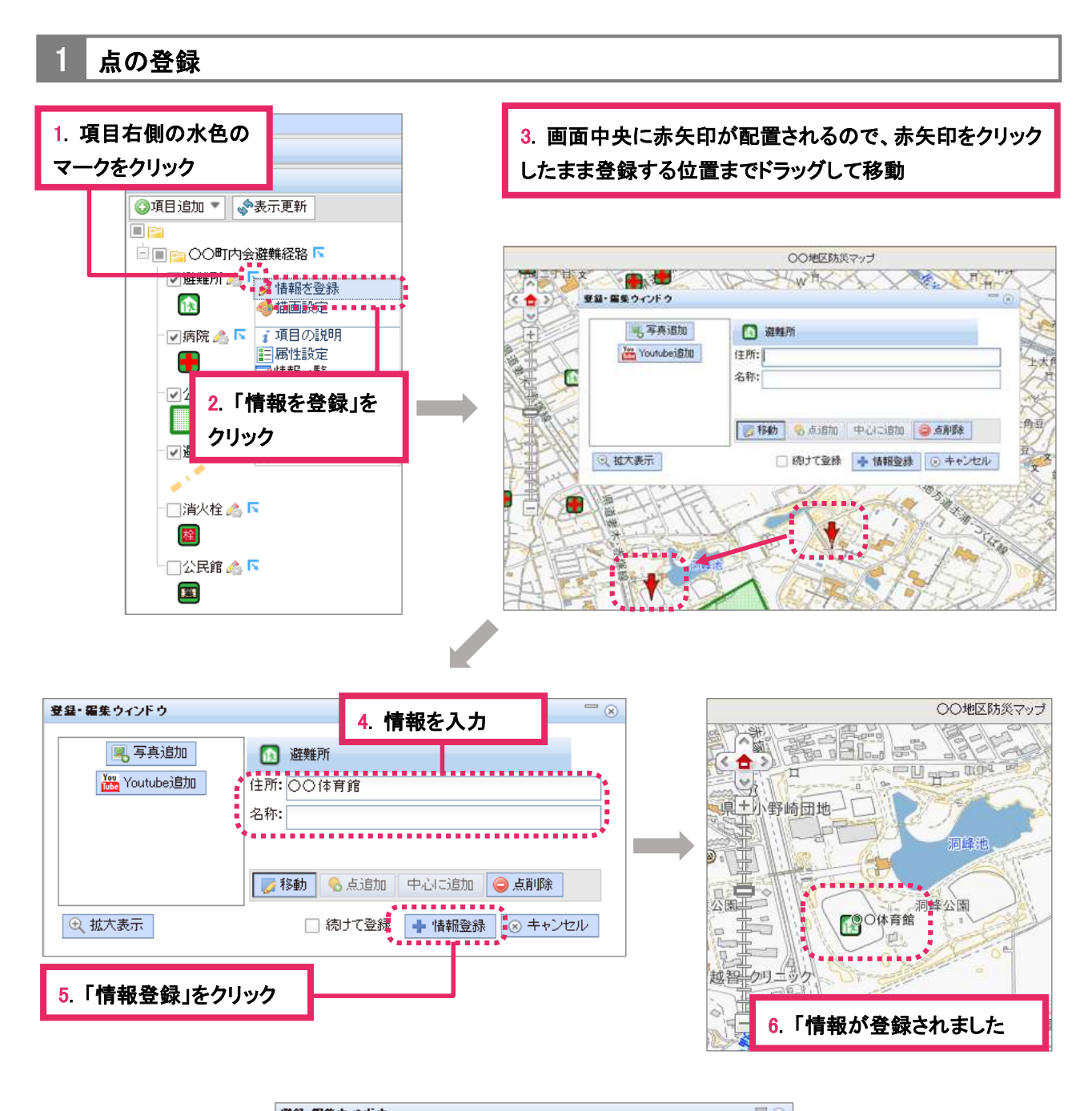

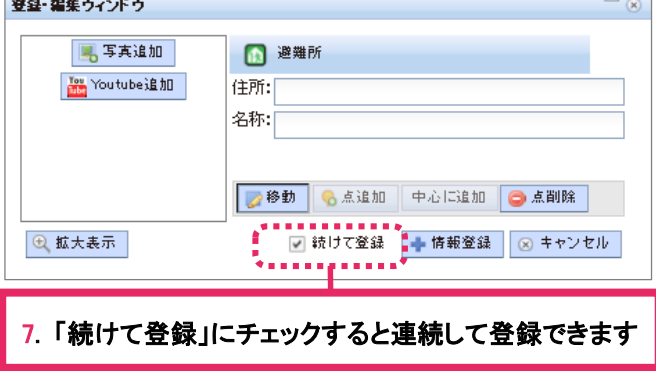

2 線の登録

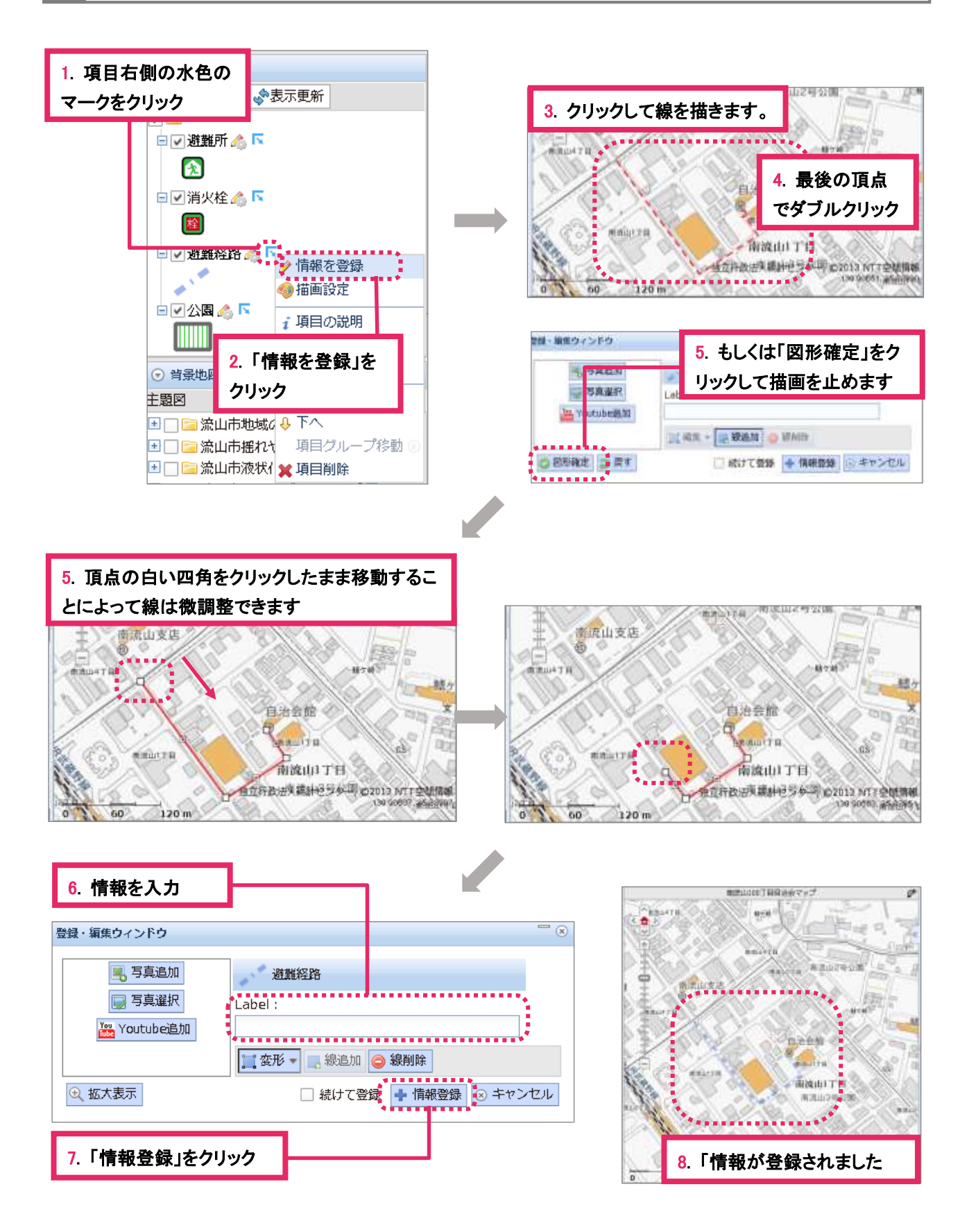

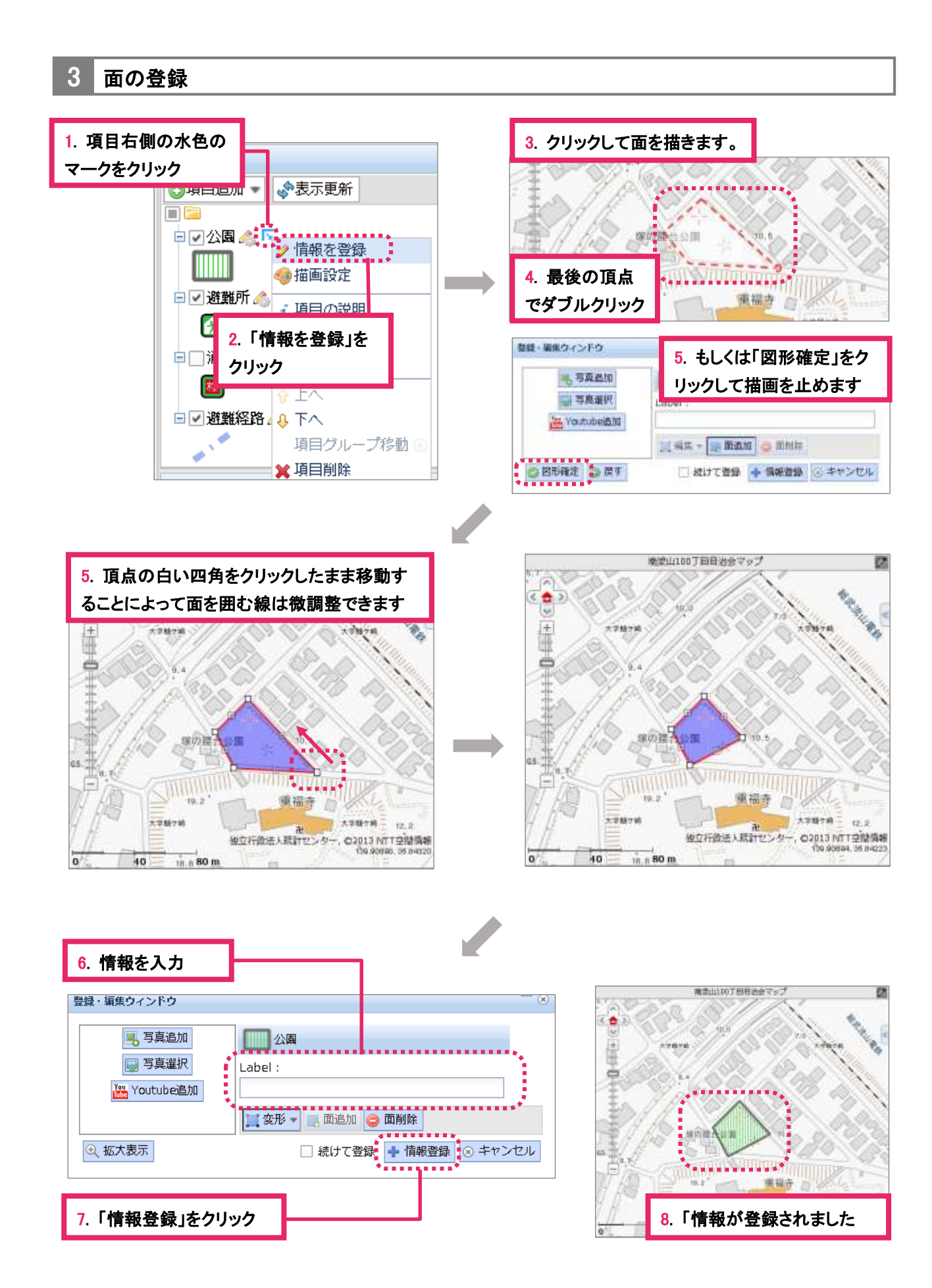

#### 4 登録情報の編集(移動・削除)

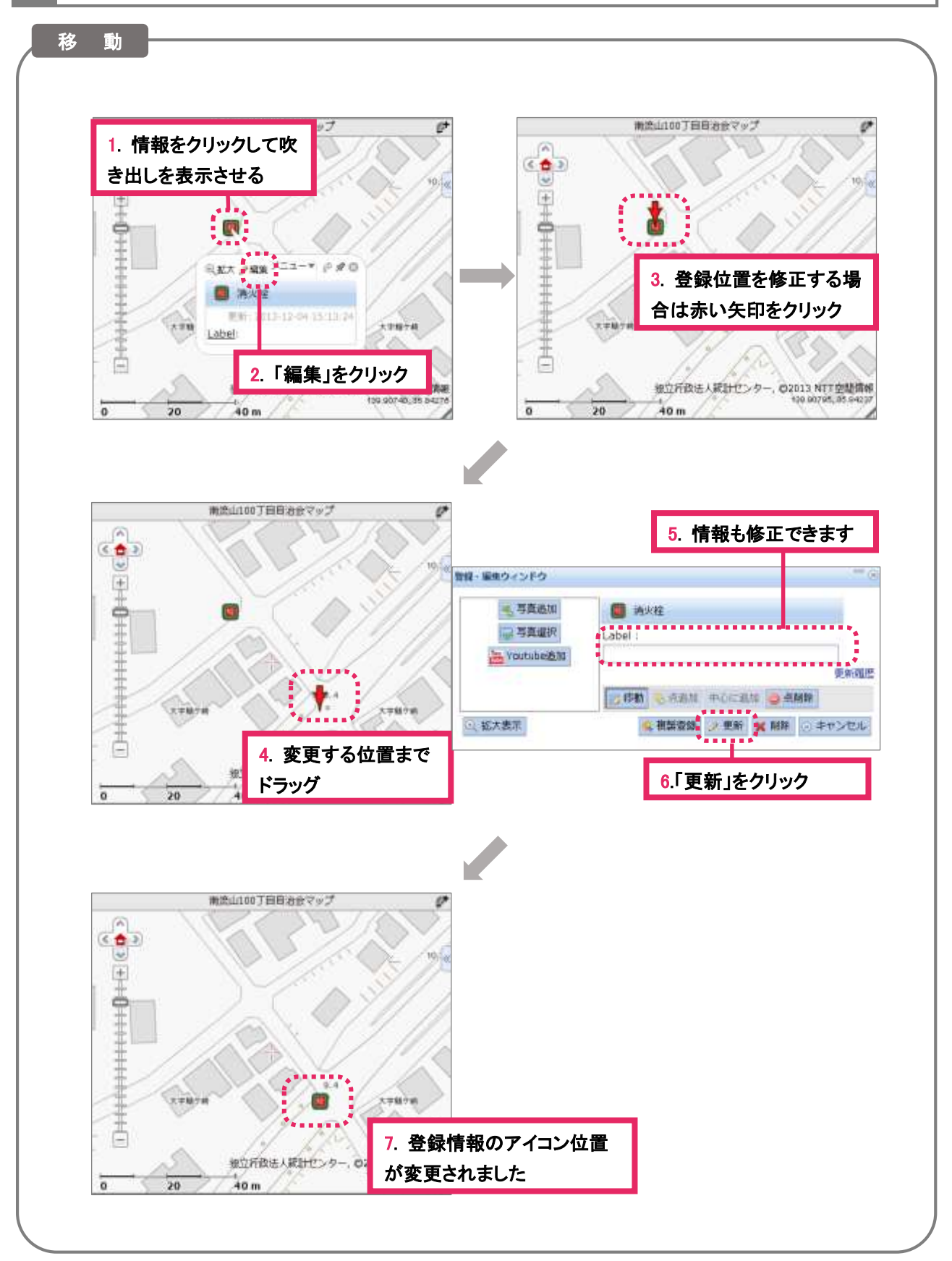

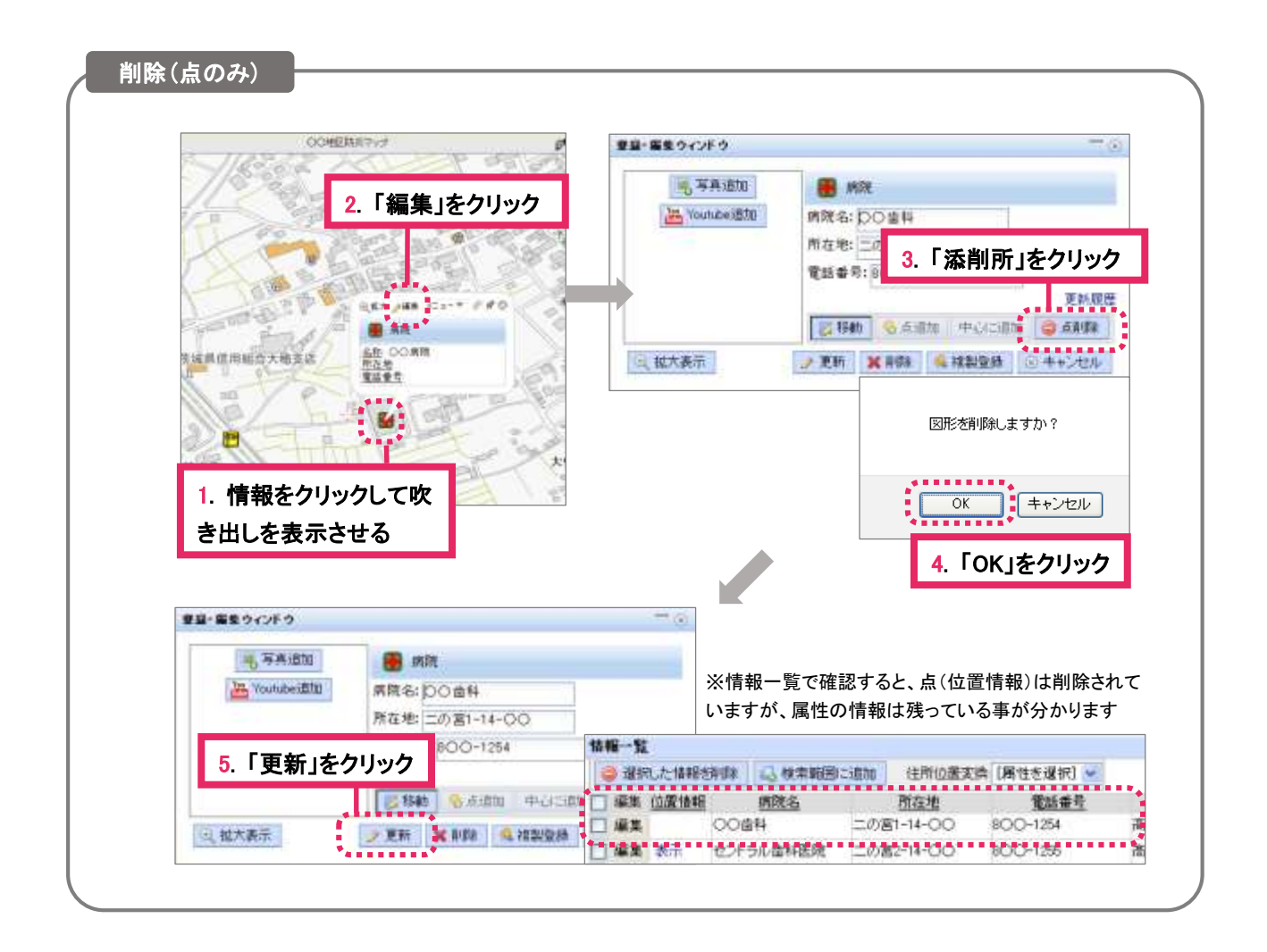

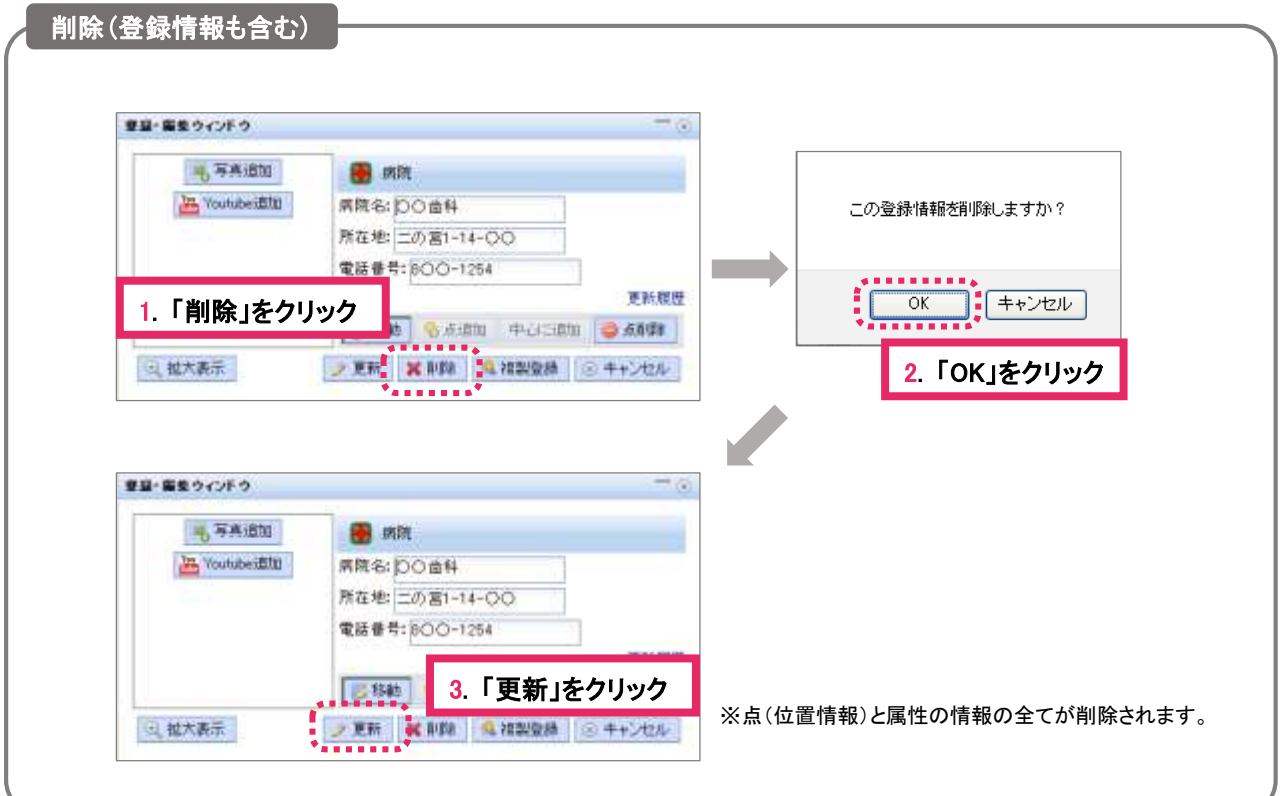

<span id="page-26-0"></span>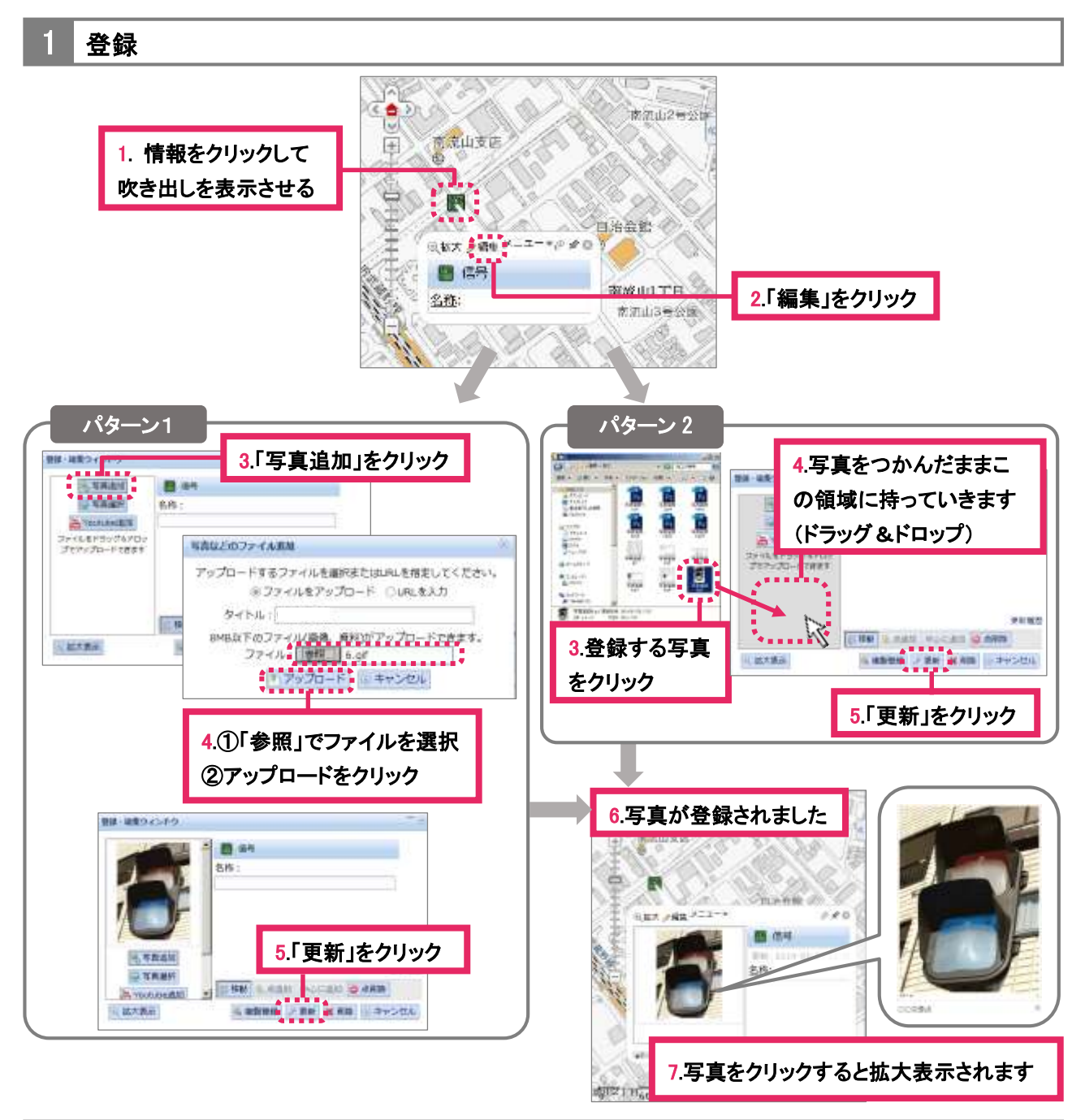

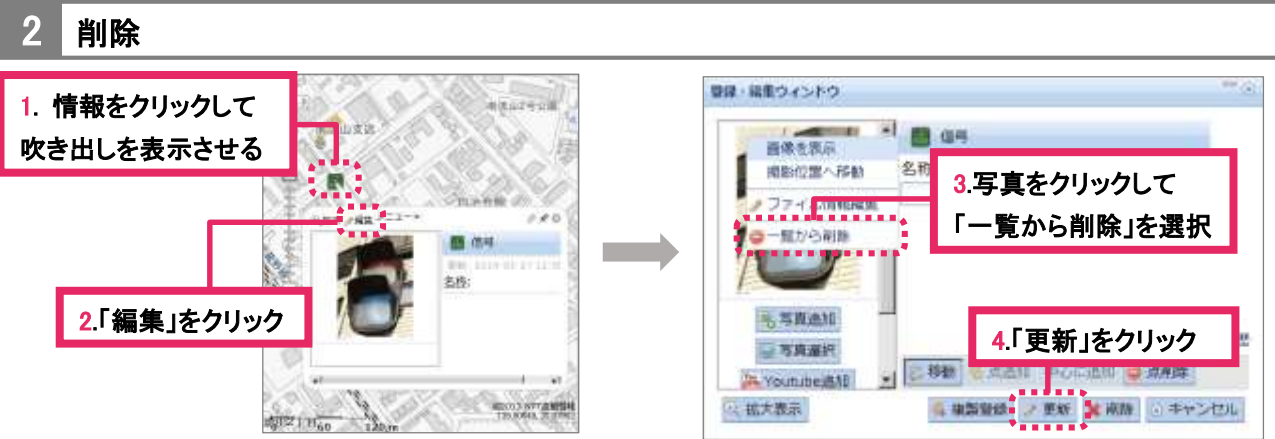

<span id="page-27-0"></span>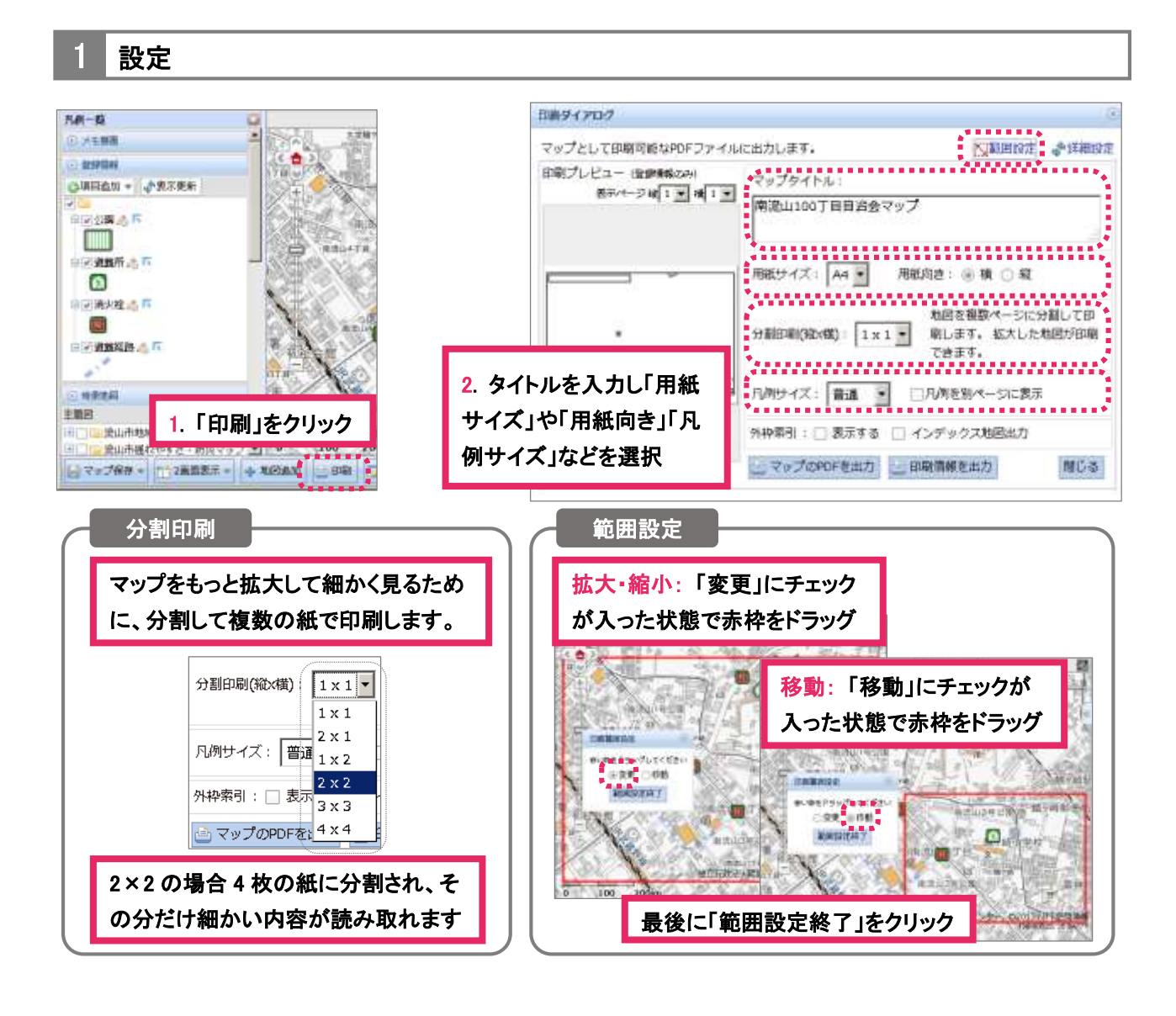

2 PDF で出力 日数リイアログ **Individual Base A** 省 マップとして印刷可能なPDFファイルに出力します。 ○ 超用設定 ♪ 詳細設定 印刷プレビュー 後期情報のみ マップタイトル 表示ページ紹介 三橋1回 南流山100J日自治会マップ 南流山100丁目目出会マップ 用纸サイズ: A4 + 用纸电: ※ 模 ○ 规  $\overline{a}$ **The College** 地図を機数ページに分割して印 分割印刷(NbdW): 1×1 \* 刷します。 拡大した地図が印刷 3. PDF として地図が表示さ できます。 ┍ れますので通常の印刷手 **ARAINTHUSDIVING NBC** micam surrer 1. 「マップの PDF を出力」をクリッ 続きで印刷してください- нашигналетови 7PENS**HIS Adde Ans**<br>7PENS**HIS Englished**  $-1000000$ **WEIGHT AFE** COOPY AND BUILDING FEMALE COOP コマップのPDFを出力 ... 印刷 T 2015 / WHO | Robe Roder 15 PEE \* OVALERTERS 2. 「プログラムで開く」か「ファ . . . . . . . . . . . . . E. Als loans in a sister en esos イルで保存する」を選択します

<span id="page-28-0"></span>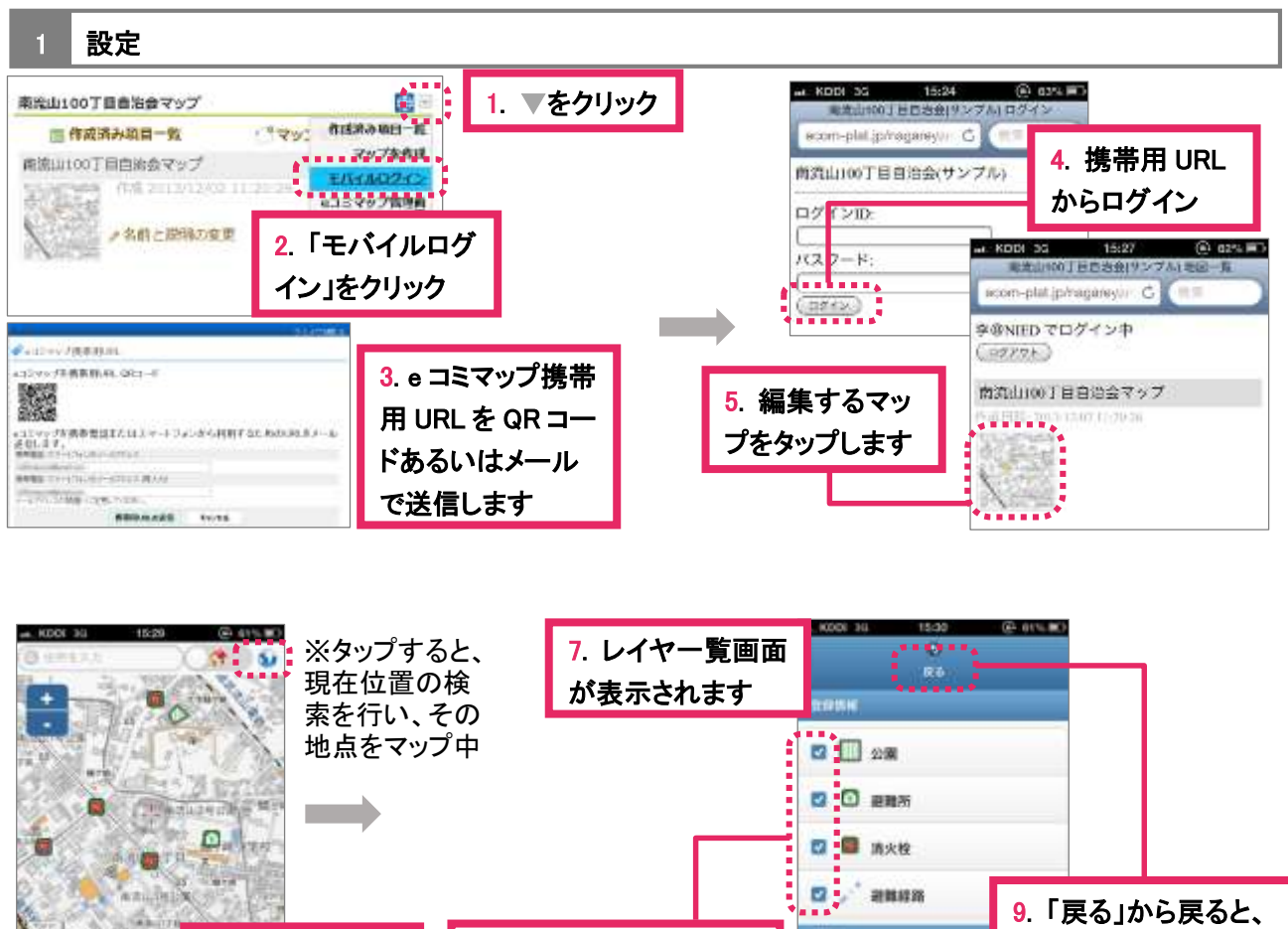

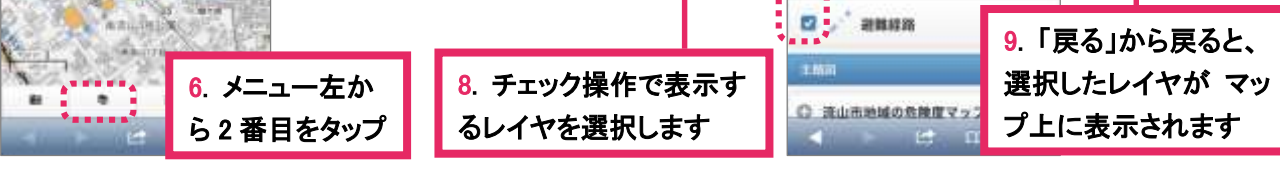

操作方法

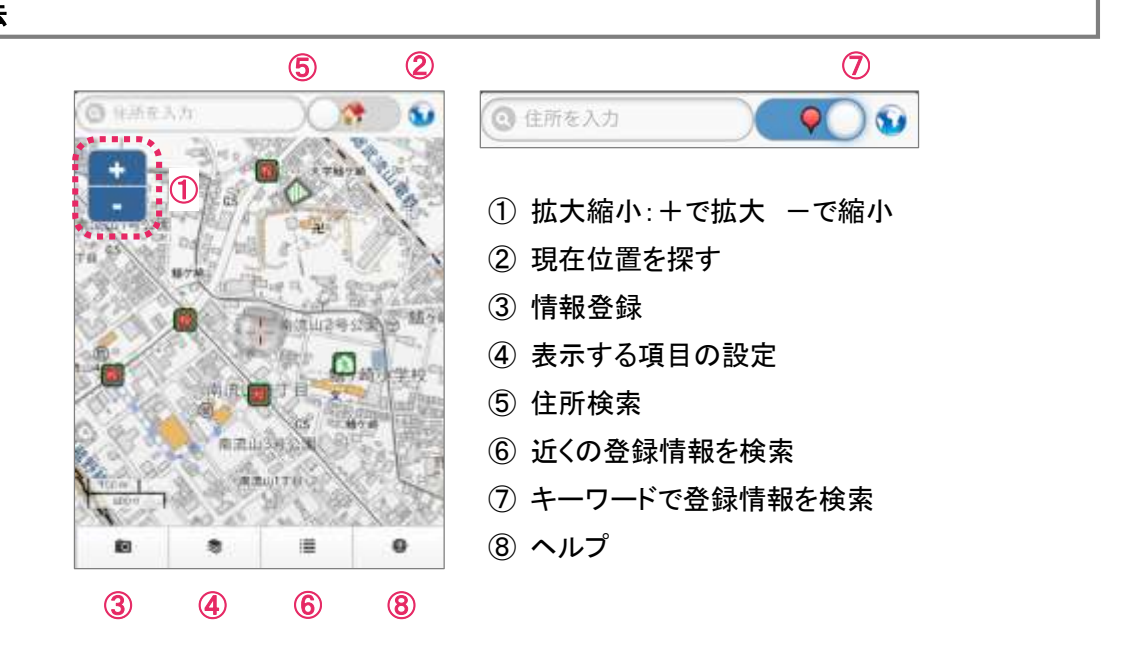

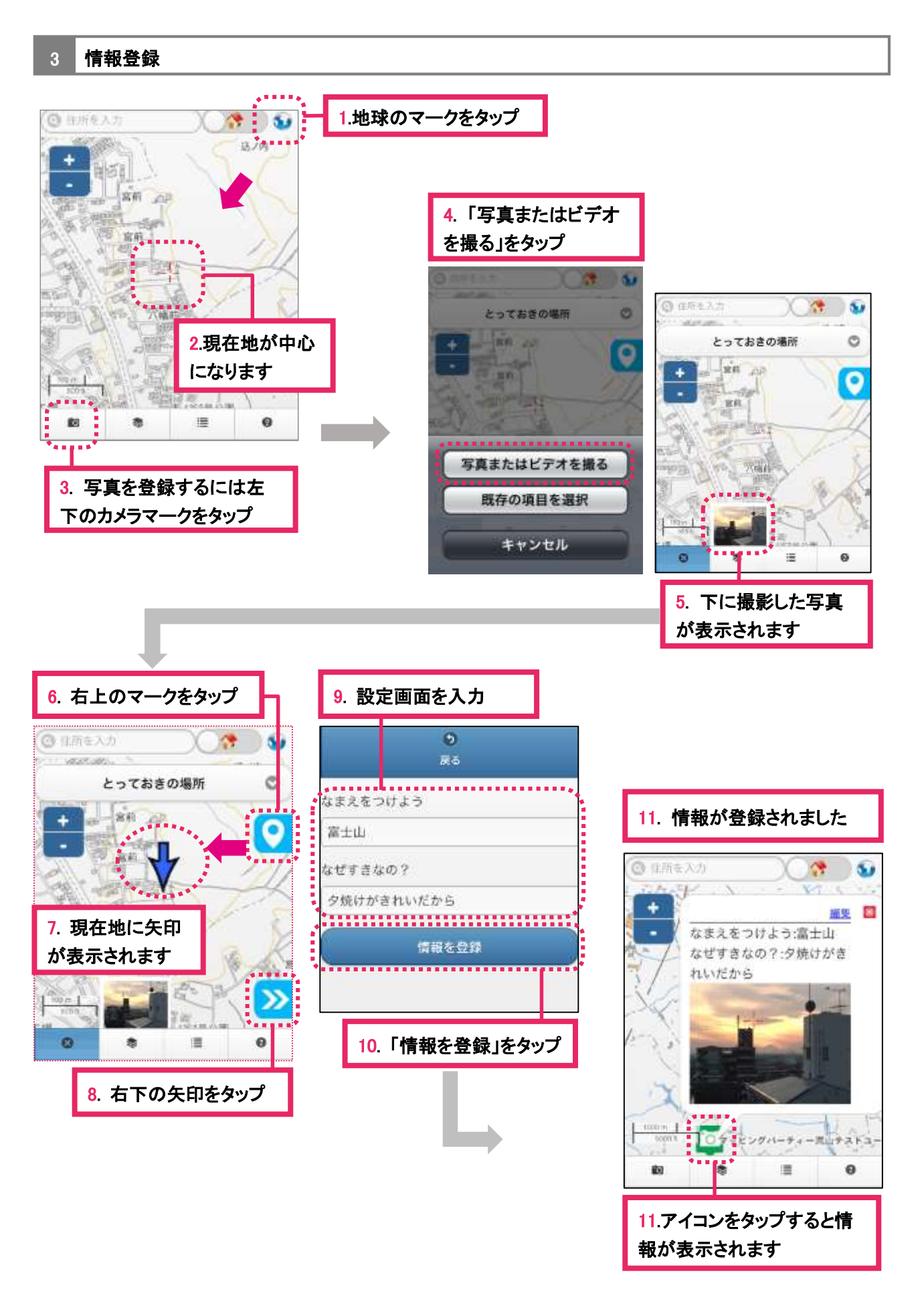